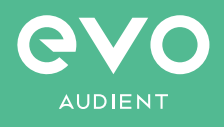

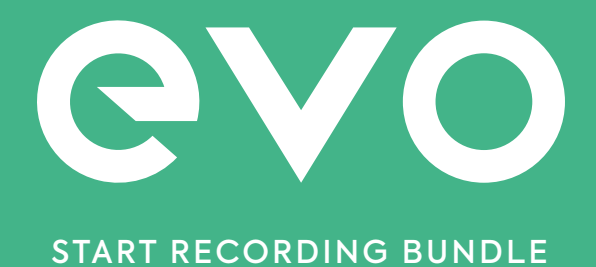

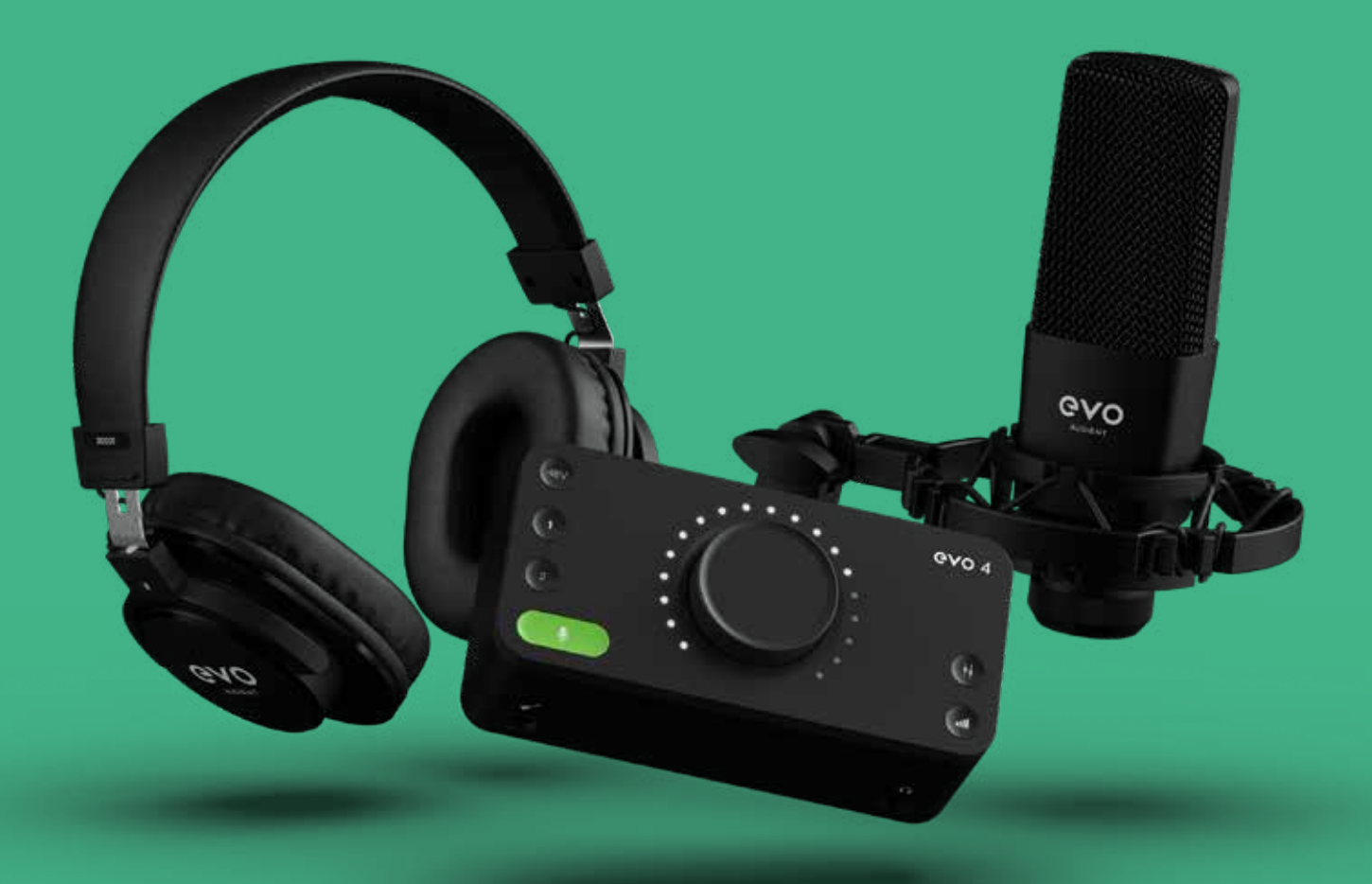

# User Manual 1.0

EVO スタートバンドルをご購入頂き、ありがとうございます。

レコーディングがすぐにスタートできるように、Evo 4オーディオインターフ ェース、SR2000モニターヘッドフォン、SR1コンデンサーマイク(ショック マウント付)、XLRケーブルをパッケージにしました。

このEVO スタートバンドルで、クリエイティブな創作をお楽しみください。

"もっと楽しみながらプロジェクトを進めてもいいんじゃないか ..."

evo

**Livera** 

O

 $\mathbf{a}_1$ 

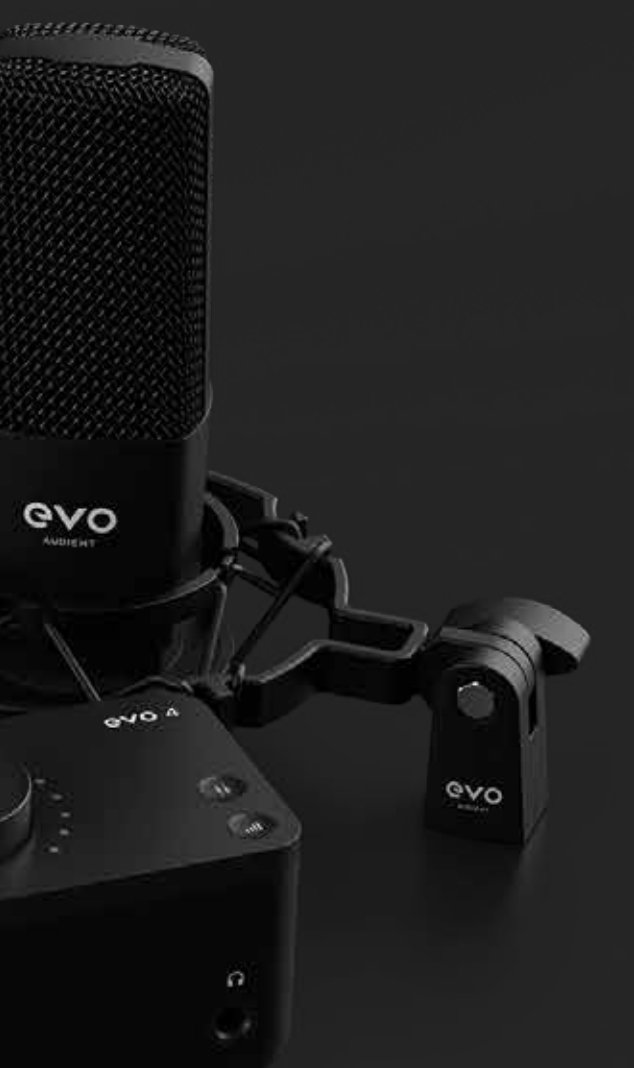

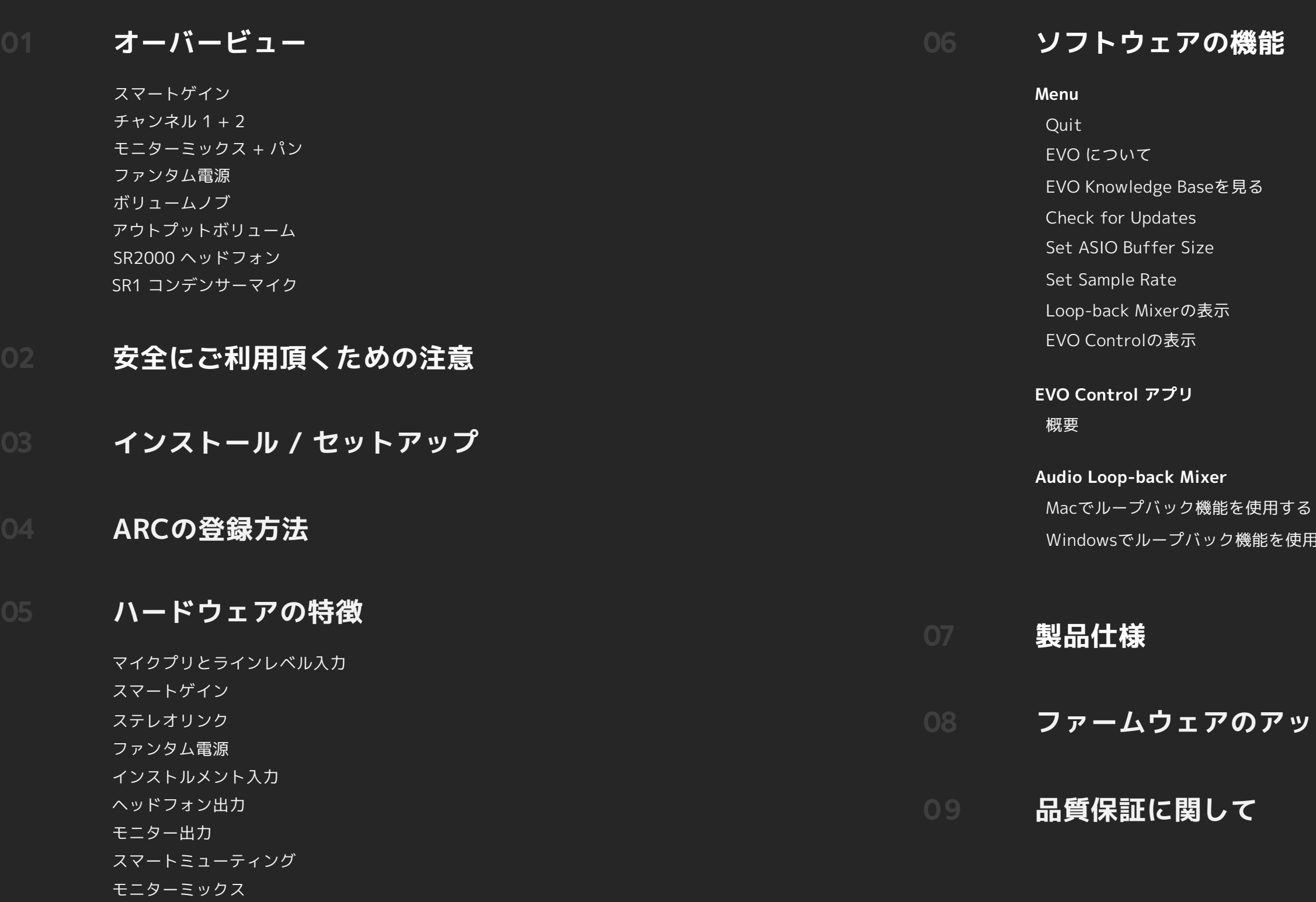

モニターパン

ボリュームコントロール

引する

**プデート** 

ミューティング

# **OVERVIEW**

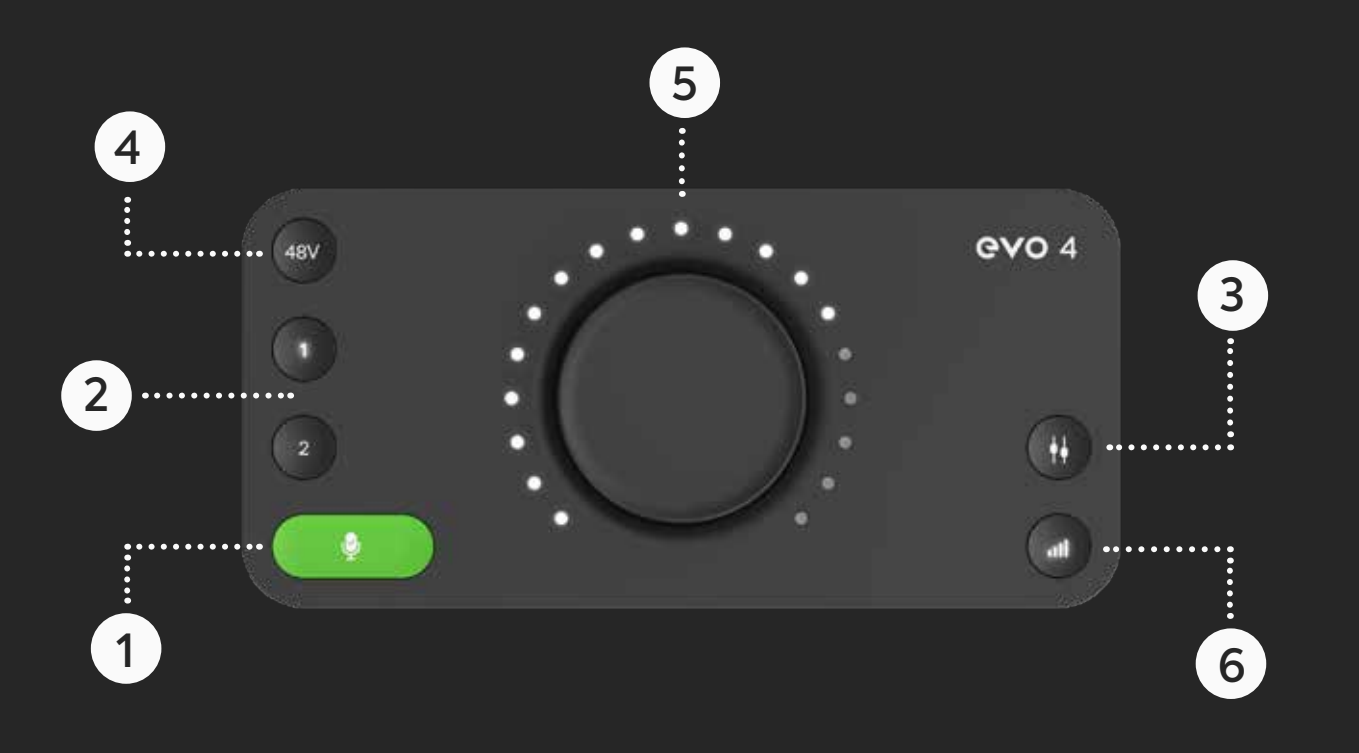

# **05 ボリューム ノブ**

スピーカー、ヘッドフォン、チャンネルをこれ一つでコントロールできます。

# **01 スマートゲイン**

スイッチを押しスマートゲイン モードに入ると、演奏又は歌うだけで自動的に ゲインレベルを設定します。

# **03 モニターミックス + モニターパン**

モニターミックスとモニターパン、二つの機能を備えています。 モニターミックス:レコーディング時のレイテンシーを軽減できる入出力のブレン ド機能。モニターパン:モニターする入力信号のL&Rバランスが設定できます。

USBバスパワー電源からコンデンサーマイク用のファンタム電源を供給できます。

# **04 USBバスパワー → ファンタム電源**

ヘッドフォンとスピーカーのレベルを設定します。

# **06 出力ボリュームボタン**

# **02 チャンネル 1 + 2**

スマートゲインによる両チャンネルのゲインリンク設定、ホールドによるミュート が可能です。

EVO 4は、クリエイティブな全てのユーザーの皆様に、オーディオの技術的な ハードルを感じることなく、手軽にレコーディングを楽しんで頂けるように デザインされています。

画期的なスマートゲイン・テクノロジーを備えた2機のハイパフォーマンス EVOプリアンプやJFETインストルメント入力、高性能コンバーターやパワフ ルなヘッドフォン・アンプなど、ワンランク上のレコーディングが可能です。

ミックスを正確にモニターできるレコーディンモニター用ヘッドフォンです。 ネオジウムマグネット採用の40mmドライバーが、パワフルで正確なサウンド を再生します。長時間のミックス作業にも耐えられるコンフォート設計です。

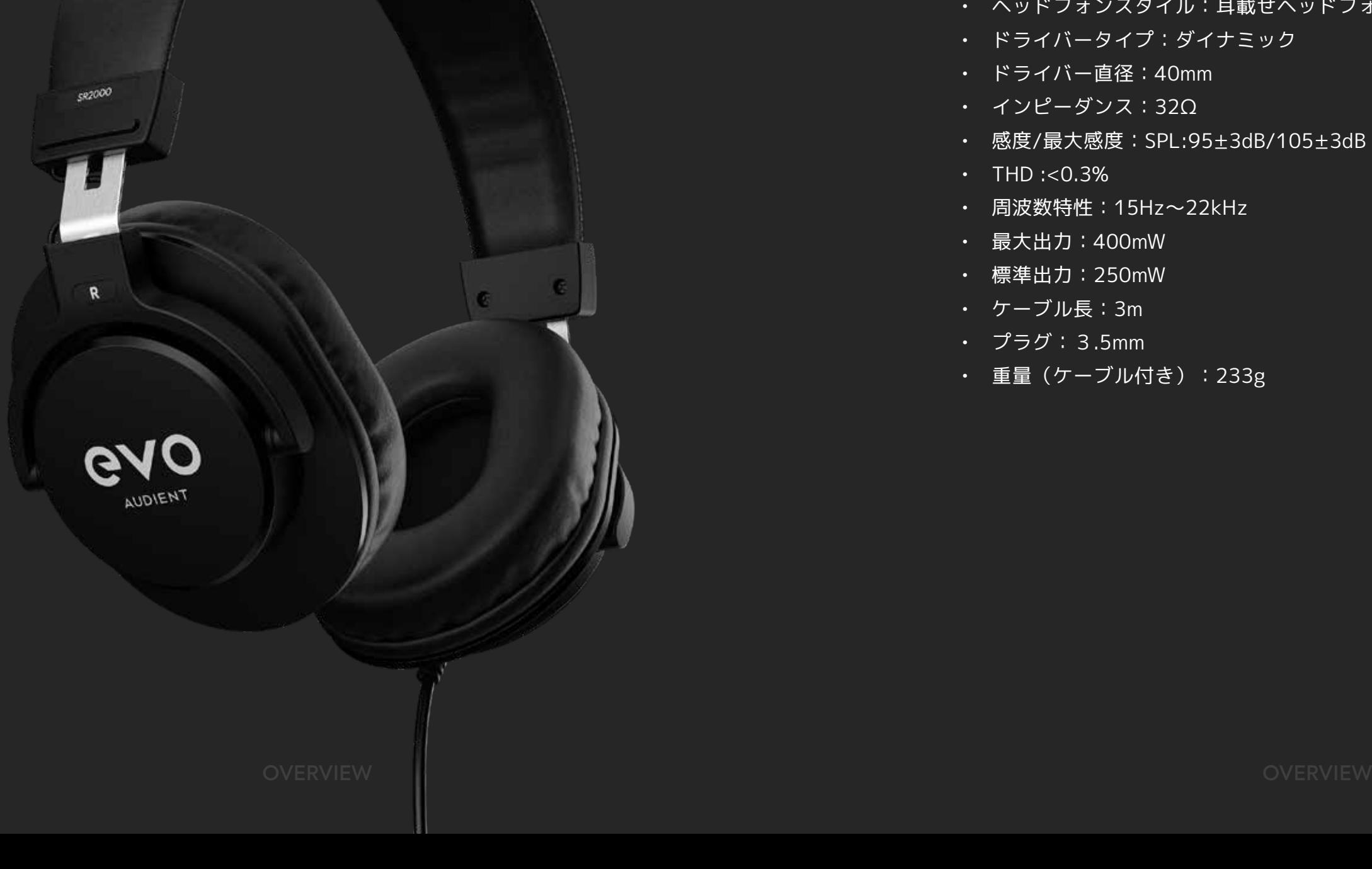

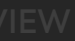

- ヘッドフォンスタイル:耳載せヘッドフォン
- ドライバータイプ:ダイナミック
- ドライバー直径:40mm
- インピーダンス:32Ω
- 感度/最大感度:SPL:95±3dB/105±3dB
- $\cdot$  THD :< 0.3%
- 周波数特性:15Hz〜22kHz
- 最大出力:400mW
- 標準出力:250mW
- $\overline{\cdot}$  ケーブル長:3m
- プラグ:3.5mm
- 重量(ケーブル付き):233g

SR1は、タイトな指向性(スーパーカーディオイド)と高い感度が特徴のラー ジダイアフラム採用のコンデンサーマイクロフォンです。フラットな周波数特 性は、スタジオでの録音を生々しく素直にオーディオインターフェースに届け ます。

このバンドルには、すぐ録音が始められるようにマイクのショックマウントホ ルダーとケーブルも同梱しました。

- 指向性:スーパーカーディオイド
- 周波数特性:20Hz〜18kHz
- 感度:-30dB±3dB (0dB=1V/Pa at 1kHz)
- 出力インピーダンス:150Ω±30% (at 1kHz)
- 負荷インピーダンス: ≥1kΩ
- セルフノイズ:16dB A-weighted
- 最大入力SPL: 134dB (at 1kHz ≤1% T.H.D)
- S/N比:78dB
- ファンタム電源: 48V (±4V)
- ファンタム消費電流:3mA

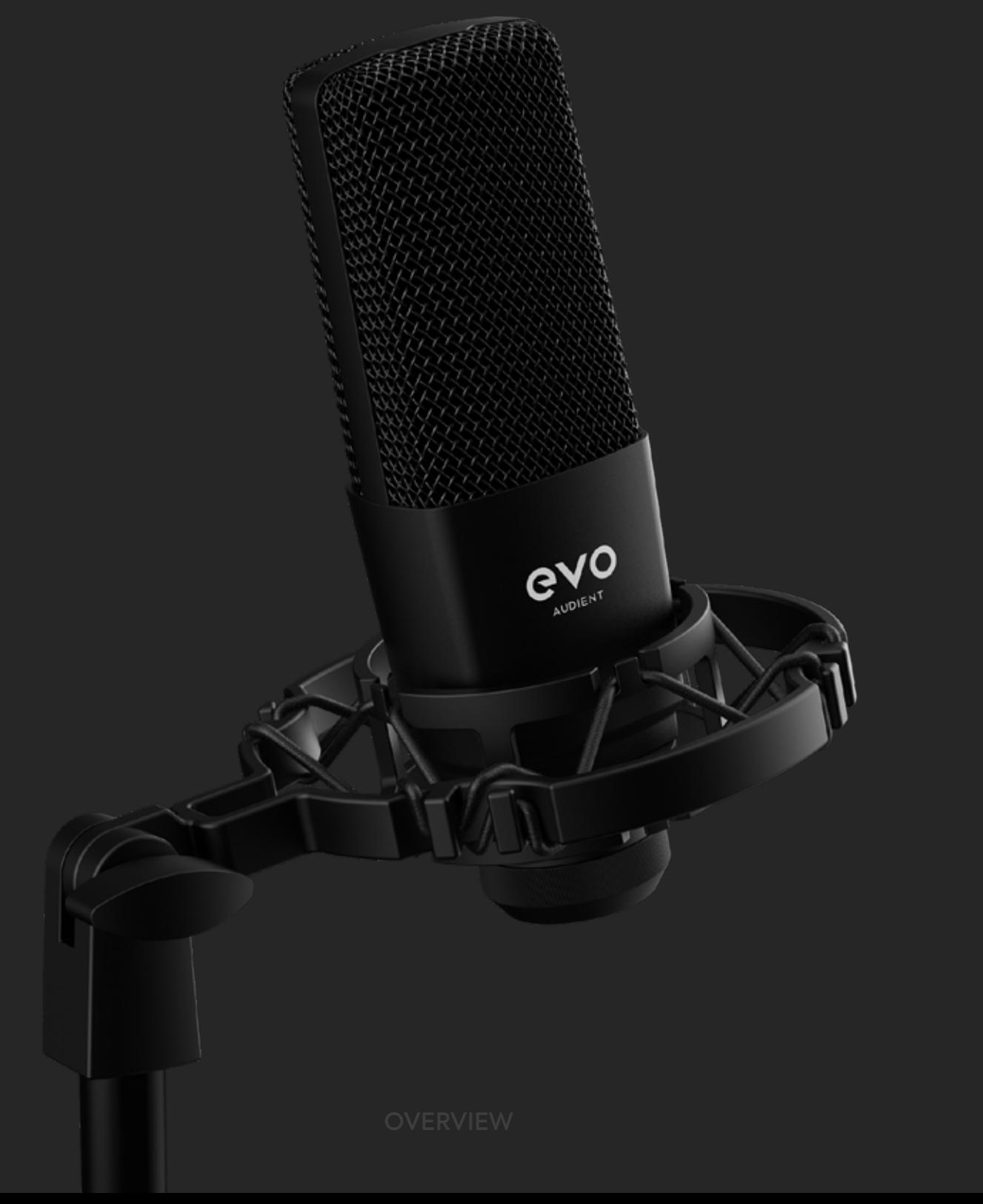

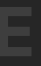

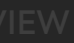

# **安全にご使用頂くための注意**

付属のUSBケーブルでEVO 4に電源投入する前に、マニュアル中のインストラ クションや注意点をお読みください。

本機は高電圧で動作していませんが、電気ショックや火災が起きないよう安全 な使用法に忠実に従ってください。

故障と思われるような症状が発生しても、本体を開けないでください。 その際はまずaudientのサポート:audient@allaccess.co.jpにコンタクトして ください。

**感電などの事故が発生しないように、水の近くや湿気の多い場所では本機を使用しないでください。**

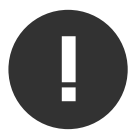

**WARNING**

- **01** マニュアルをよく読んでください。 **02** マニュアルを保管しましょう。 **03** 『注意や警告』を守りましょう。 **04** インストラクションには従ってください。 05 水の近くや湿気の多い場所で使用しないでください。 **06** クリーニングは乾いた布だけ使用してください。 **07** ヒーター、ストーブやアンプなど高温を発する場所や機材の上で 使用しないでください。 **08** 本機に接続されているケーブル類に注意してください。
- **09** 本機と使用するアクセサリー等は、メーカーが認可したものを使用してください。 10 近くで雷が発生していたり、長い期間本機を使用しない時はコンピューターの電源 を切りましょう。本機とコンピューターとの接続ケーブルも外してください。
- 11 水分がかかったり、故障だと思われる時に本機を開けないでください。 製品の修理は認可されたサービス機関でのみ修理可能です。

 $\bullet$  macOS **インストール / セットアップ**

macOSでは、EVO 4はドライバー無しでも動作します。 Loopbackの使用やファームウェアのアップデート用にEVO applicationを インストールすることをお勧めします。

EVO 4 downloads page ページからアプリをダウンロードし、 図のように.dmg fileをドラッグ&ドロップします。

### **INSTALLATION / SETUP MAC OS**

#### System Preferences > Sound System Preferences > Sound Select EVO 4 as input / output

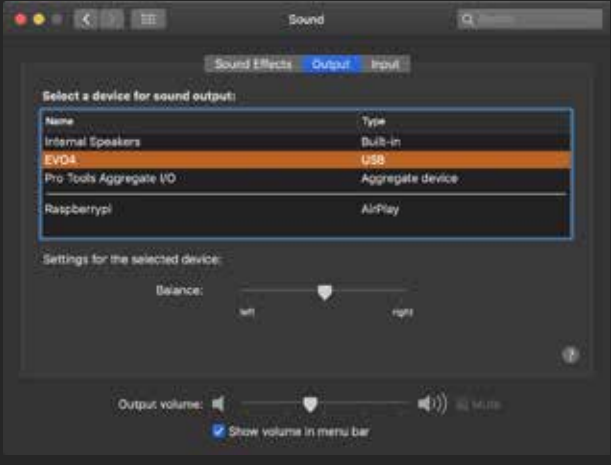

EVO 4をMacのUSBポートに接続します。 ご使用中のMacにUSB-Aポートがない場合は、アダプターかドングルが必要です。

ここで、システム環境設定を開き、EVO 4をメイン入出力に選びます。

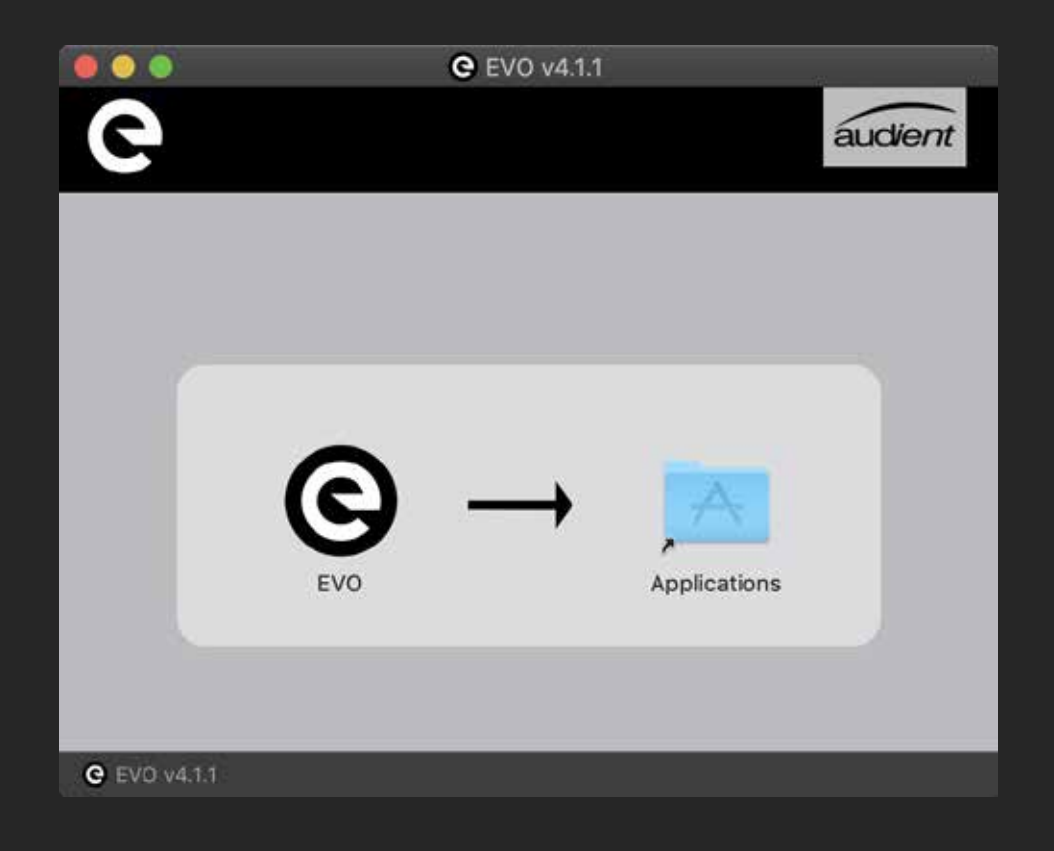

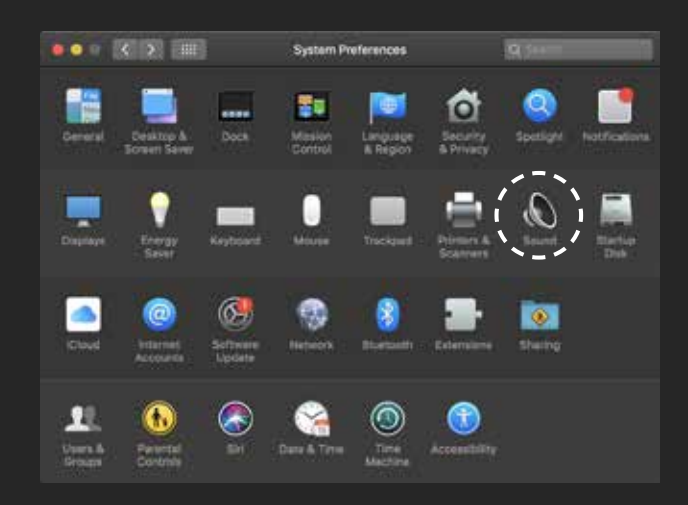

EVO 4をWindows OSで使用する際はドライバーソフトが必要です。 EVO 4の downloads page からダウンドードしてください。

ダウンロード完了後.exe fileを起動し、インストールを開始してください。 スクリーンに従ってインストールを完了してください。このプロセスは少々 時間がかかるかもしれません。

EVO 4をサウンドデバイスとして設定するには、Control Panel > Hardware and Sound > Soundの順に進み、Playback(再生)タブを選びます。

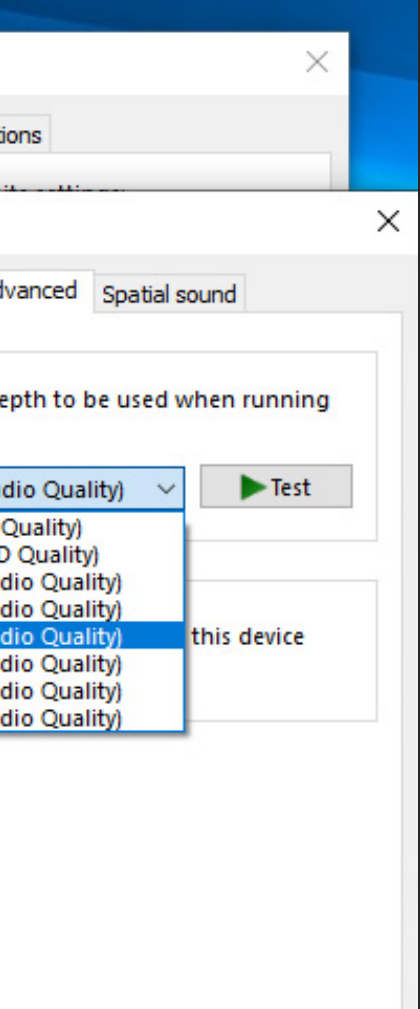

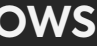

インストールが完了したら、FINISH(完了)をクリックして下さい。 ここで、EVO 4を付属のUSBケーブルでコンピューターと接続します。

リストからEVO 4 Main Output 1+2をクリックし、デフォルトデバイスに evo 4を選択します。

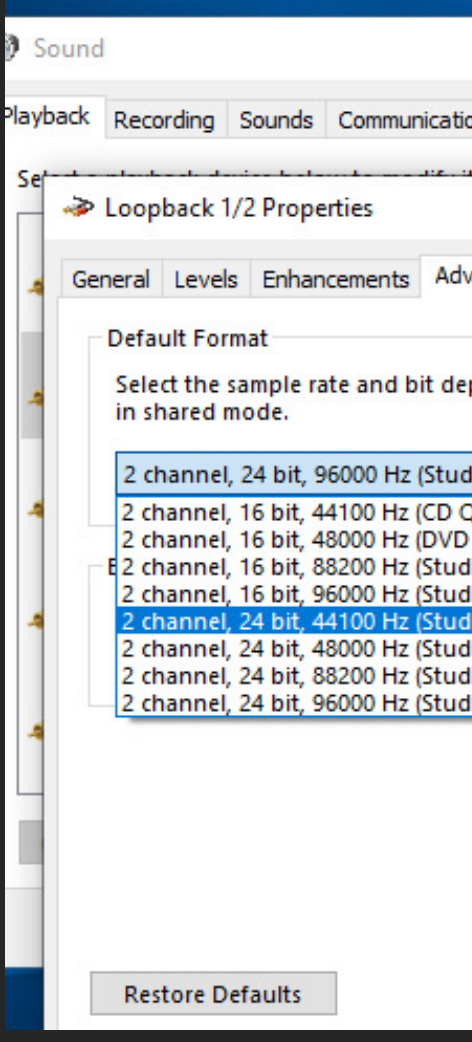

サンプルレート、バッファーサイズなどの設定は、後のセクションをご覧ください。

Control Panel > Hardware and Sound > Sound

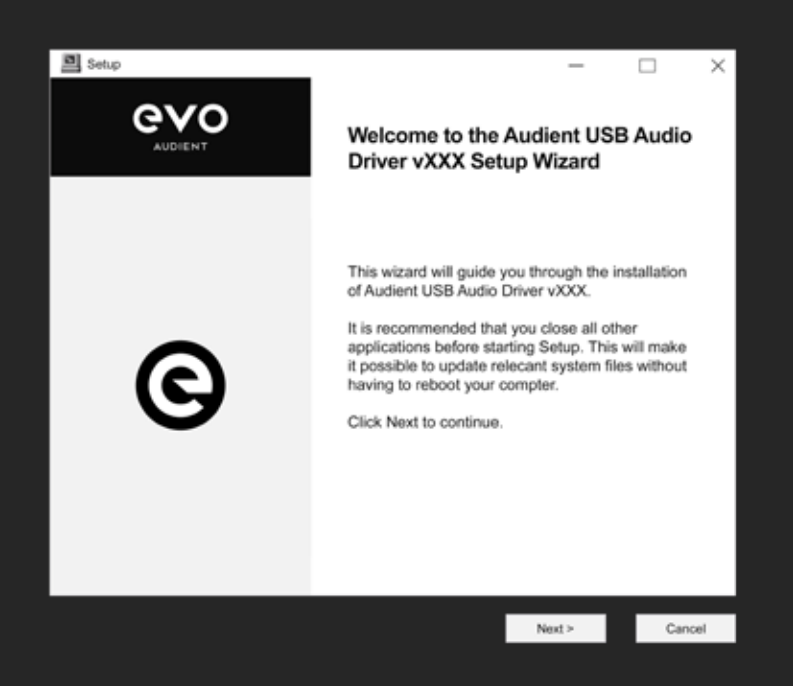

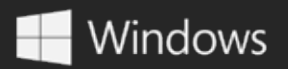

# **インストール / セットアップ**

EVO 4 はiOSやiPadOSデバイスでもご使用頂けます。 これらは接続方法が異なりますので、それぞれについて以下で説明します。

### **INSTALLATION / SETUP IOS**

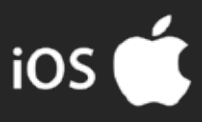

使用するアクティブUSBハブは、ライトニングポートがあり、 更にEVO 4に十分なバスパワーが供給できることが必須です。

まずカメラコネクションキットをiPadに接続します。 次にUSBハブとカメラコネクションキットをつなぎます。

USBハブと電源を接続してから、EVO 4をUSBハブにつなぎます。

EVO 4と iPad Proの接続は、USB-C↔USB-Cケーブルを使用します。 iPad Proの USB-Cポートは、USB バスパワー供給が可能です。 この接続ではEVO 4の使用に外部電源は必要ありません。

- 01 APPLEカメラコネクションキットが必要です。
- **02** アクティブUSBハブが必要です。

接続が完了すると、自動的にEVO 4がサウンドデバイスになります。

### **iPAD PRO (WITH USB-C PORT)**

接続が完了すると、EVO 4が自動的にサウンドデバイスに設定されます。 このセットアップでCubaseやAuria Proなどのアプリでレコーディンする際は、 それらのソフトウェア(アプリ)の資料を参考にして下さい。

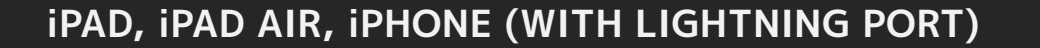

ライトニングポートを使用してのEVO 4とiOSデバイスの接続は、 以下のインストラクションに従って下さい。

**インストール / セットアップ**

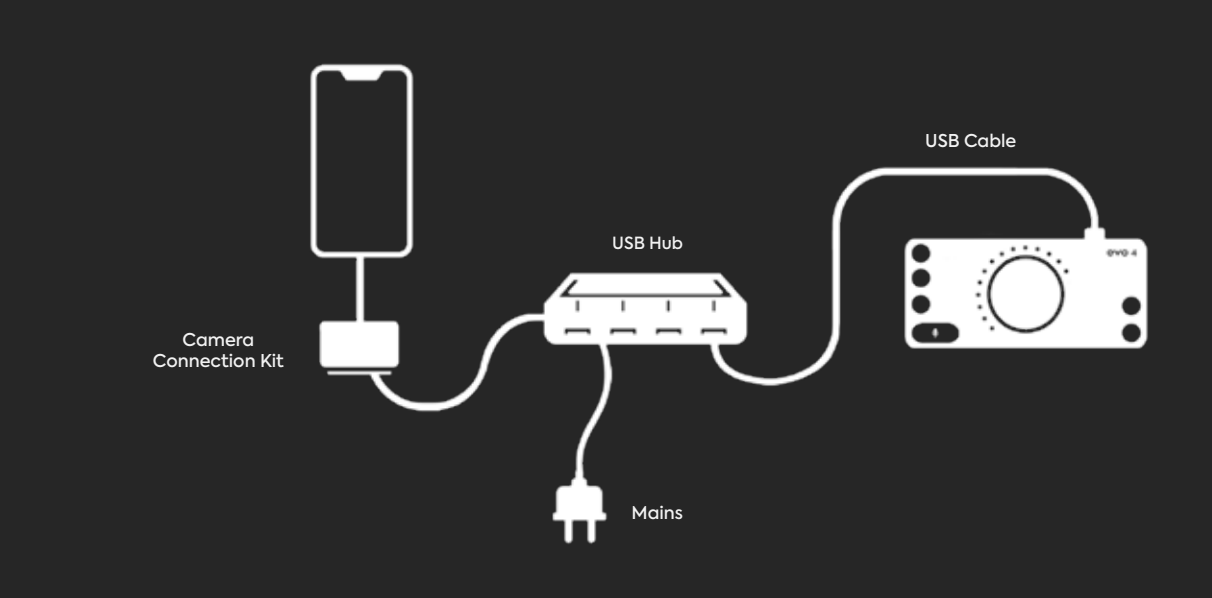

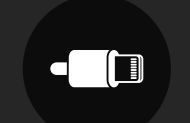

 $\Box$ 

**SR1 コンデンサーマイクとSR2000ヘッドフォンの使い方**

まず、前頁のインストール、設定手順に従って EVO が設定されていることを確 認します。これがすべて設定されたら、前面にあるEVOのヘッドフォンジャック にSR2000ヘッドフォンを接続します。

\*注意 - ヘッドフォンを接続すると、EVO 4に接続されているすべてのモニター スピーカーが自動的にミュートされ、ヘッドフォンモニターが可能になります。

モニタースピーカーからオーディオを聞くためには、ヘッドフォンを抜き、EVO 4の音量ボタンをタップし、音量ノブを回してヘッドホンの音量を調節します。

### **ヘッドフォンの接続方法**

SR1 コンデンサーマイクを接続するには、ショックマウントをマイクスタンド\* に取り付けます。ショックマウントの上部にマイクを安全に配置し、マウントの 下部にあるロックリングを回してマイクを固定します。 \*マイクスタンドはセットに含まれません。

\*注意 - EVOロゴの側面はマイクの前面ですので、これがあなたのサウンドソー スに向かっていることを確認してください。付属のXLRケーブルのメス側をマ イクの底部に接続し、ピンの位置を調整します。XLRケーブルのもう一方の端を EVO 4のマイク入力1に差し込みます。

#### **マイクの接続方法**

SR1はコンデンサーマイクのため、動作させるためには+48Vファンタム電 源が必要です。これをオンにするには、EVO 4の「1」ボタンを押してこの 入力を選択し、+48Vボタンを押してこのチャンネルのファンタム電源をオ ンにします。+48V ボタンが赤く点灯し、ファンタム電源がアクティブであ ることを示します。

スマートゲイン機能を使用して、完璧な入力レベルを設定できるようになり ました。これを行うには、緑色のスマートゲインボタンを押し、「1」ボタ ンをタップしてこのチャンネルを選択し、スマートゲインボタンをもう一度 押して音量調整を自動で開始します。スマートゲインがアクティブになった らライトが点滅します。

EVO で録音またはストリーミングしながら、マイクに音を入力します。10 秒程度で、スマートゲインボタンが緑色に点滅したら、レベル設定は完了で す。

入力信号が不足しスマートゲイン設定がエラーになるとボタンが赤く点滅し ます。接続を再確認し、マイクの正しい入力チャンネルにファンタム電源が 接続されていることを確認します。

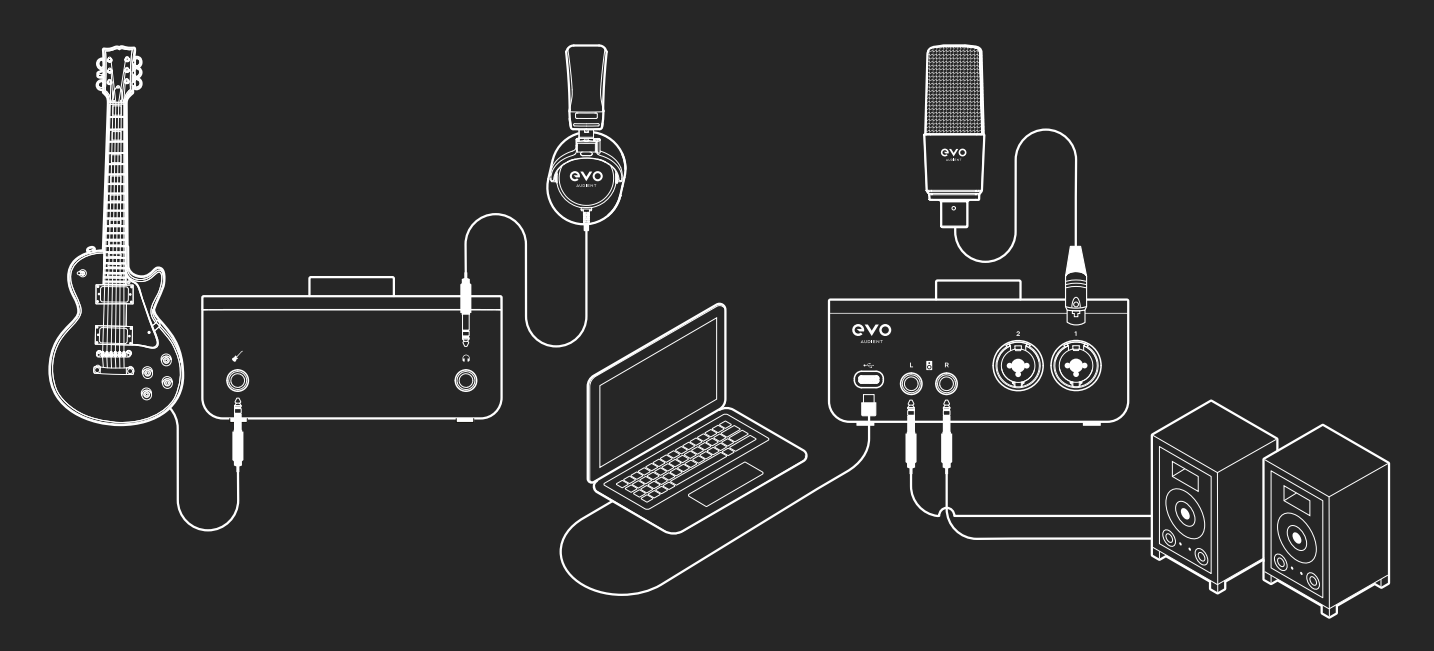

### **最適なマイク音量レベルを設定する**

# **基本的な設定**

# **audient ARCの登録方法**

# ARC

EVO 4には、レコーディングに必要なプロフェッショナルソフトやサービスがバンドル されています。

audient.com/ARC にアクセスして登録します。

初めての場合は「New to ARC? Sing up」に名前、e-mail、パスワードを登録します。 既に登録済みの場合は、「Already a member? Sign in」からサインイン(ログイン) します。

2.製品の登録ページです。

- ・Name=名前
- ・Email=メールアドレス
- ・Password=パスワード
- ・Password confirmation=パスワード(再)
- ・Product=お持ちの製品名を選択

・Serial number=シリアル番号/ EVO 4のシリアルナンバーと4デジットPINが本体の 底に貼られています。

登録したメールアドレスに、「Audient ARC - Email Verification」と言う認証メール が送られてきます。 メール内の「Verify Email」またはリンクをクリックすると、アカ ウントが認証されます。

バナーをクリックすると、各パワフルなツールの登録画面に移動します。

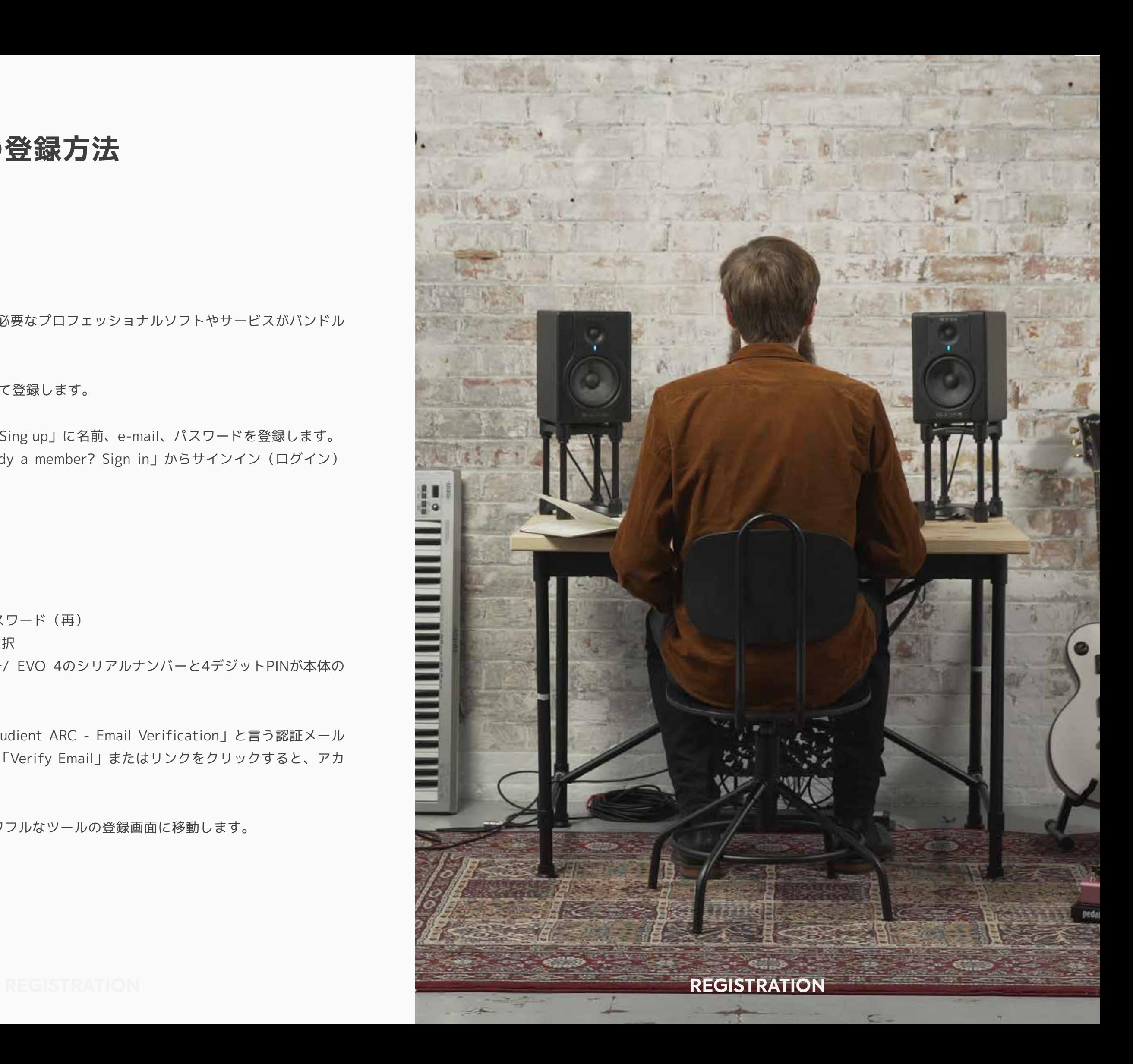

**ハードウェアの特徴**

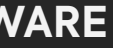

本機には、コンボコネクターの2xハイクォリティーマイクプリが、リアパネルに あります。下図参照。

マイクの接続にはXLRケーブルを使用します。

**マイクプリとラインレベル入力**

ラインレベルのデバイスは1⁄4"TRSジャック(コンボコネクターのセンター)に 接続します。ライン入力の接続には自動的にレベルが調整され、入力のオーバー ロードを防ぎます。これらにはキーボードやドラムマシーンを接続します。

EVO 4は、完璧なレコーディング信号レベルが得られるように、 レベルを8dB下げ、50dB上げることができます。

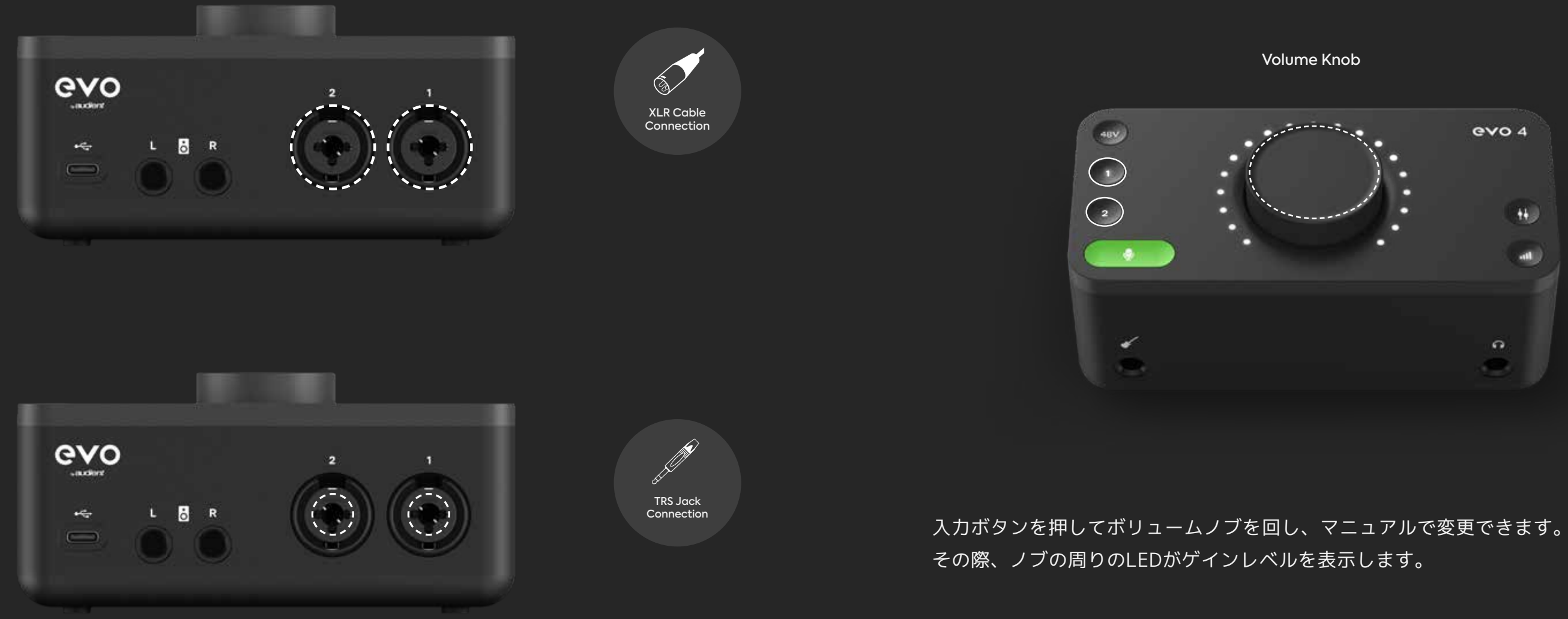

EVO 4のスマートゲインは、曖昧なゲインレベル設定ではなく、 完璧な設定を早く&簡単に行ってくれます。

スマートゲインの設定方法は次のページをご覧ください。

スマートゲインがゲインレベルを設定したら、 微調整が必要であれば入力ボタンを押してボリュームノブで可能です。

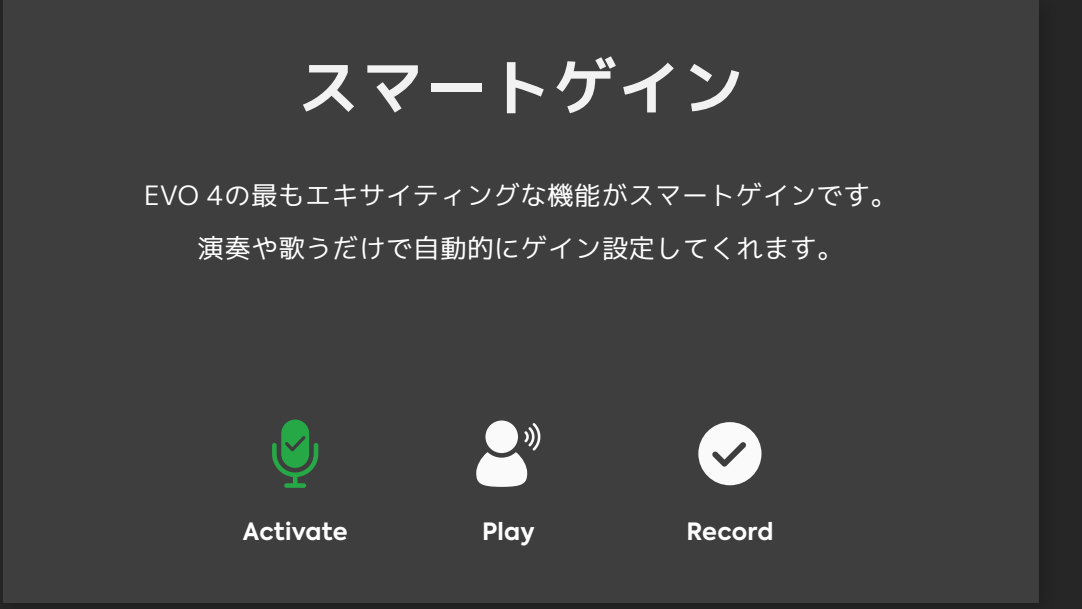

**Setup**

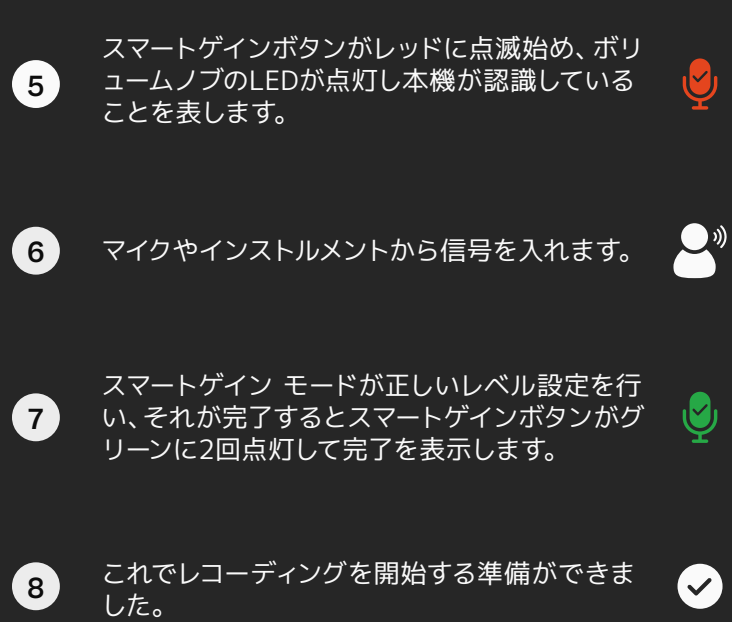

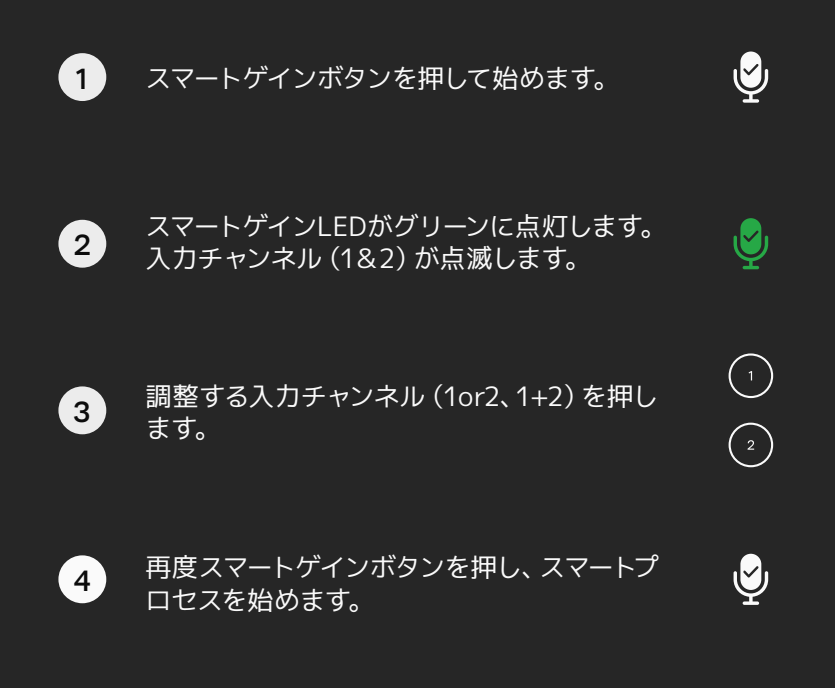

# **ハードウェアの特徴**

### **マイクプリとラインレベル入力**

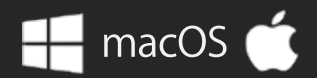

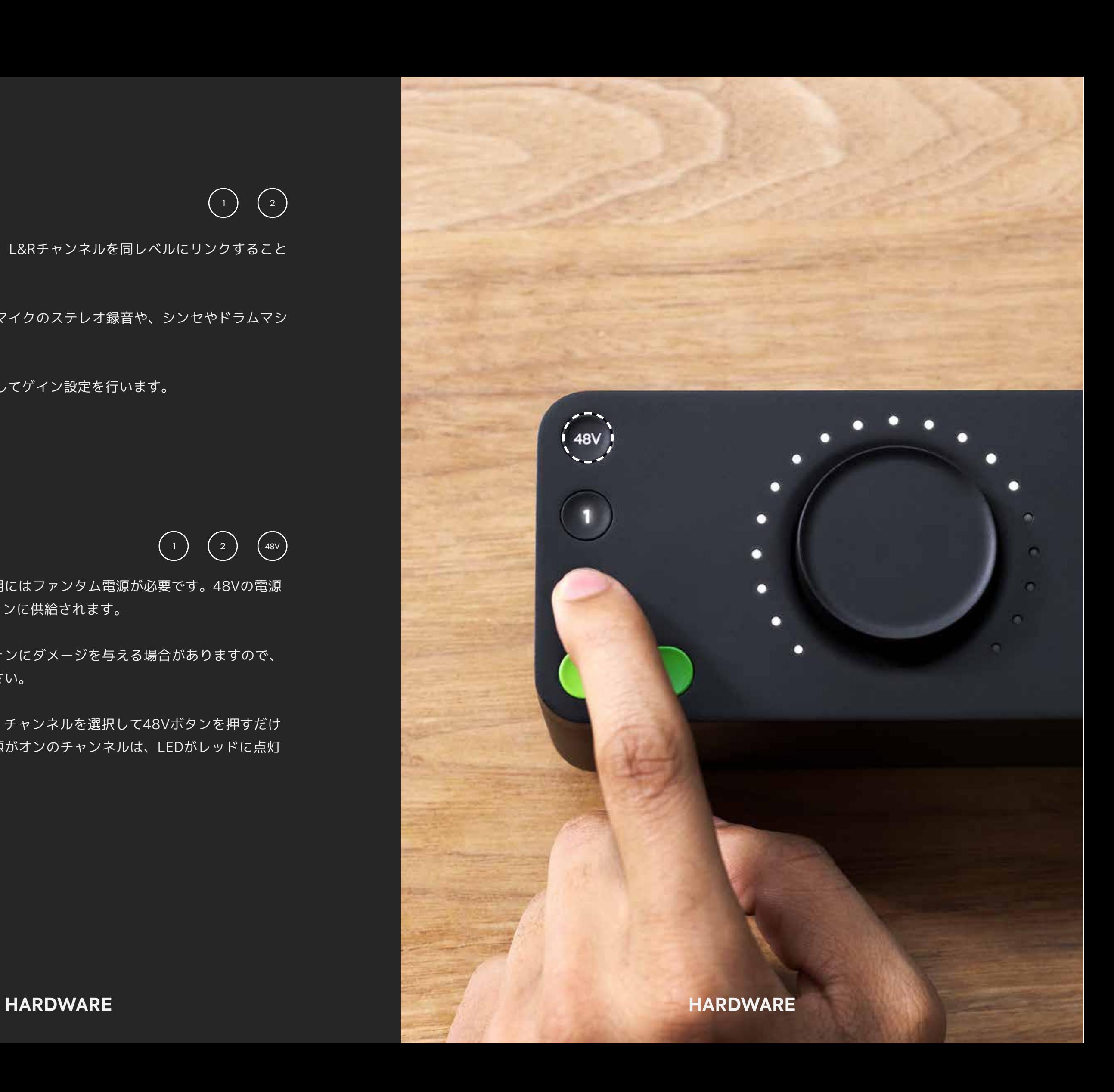

一般的にコンデンサーマイクの使用にはファンタム電源が必要です。48Vの電源 はXLRケーブル経由でマイクロフォンに供給されます。

稀にファンタム電源がマイクロフォンにダメージを与える場合がありますので、 マイクの説明書をよく読んでください。

EVO 4のファンタム電源の投入は、チャンネルを選択して48Vボタンを押すだけ で完了します。このファンタム電源がオンのチャンネルは、LEDがレッドに点灯 します。

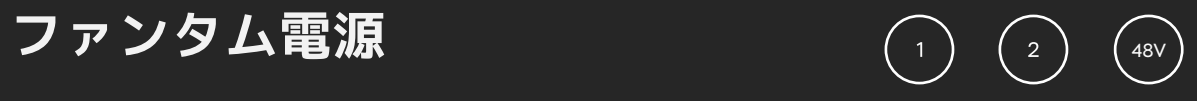

1、2両入力のゲインをマッチさせ、L&Rチャンネルを同レベルにリンクすること ができます。

この設定は、ピアノやギターの2xマイクのステレオ録音や、シンセやドラムマシ ーンのステレオ信号に使用します。

この設定は1、2ボタンを同時に押してゲイン設定を行います。

# **ステレオリンク**

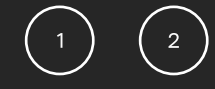

ギターやベースをダイレクトに接続できる入力を装備しています。 インストルメント入力は、DI(ダイレクト・インジェクション)として知られ、 インストルメントらしい良いトーンが得られるハイインピーダンス入力です。

フロントサイドにあるDIポートは、ギターアンプ入力同様の アンバランスの1/4"ジャックです。

# **インストルメント入力**

ギターがこのインストルメント入力ジャックに入力されると、 マイク/ライン入力からインスト信号がチャンネル1に接続されます。

その際、Mic/Line同様に設定するか、スマートゲインで入力ゲインを決めます。

**HARDWARE HARDWARE**

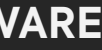

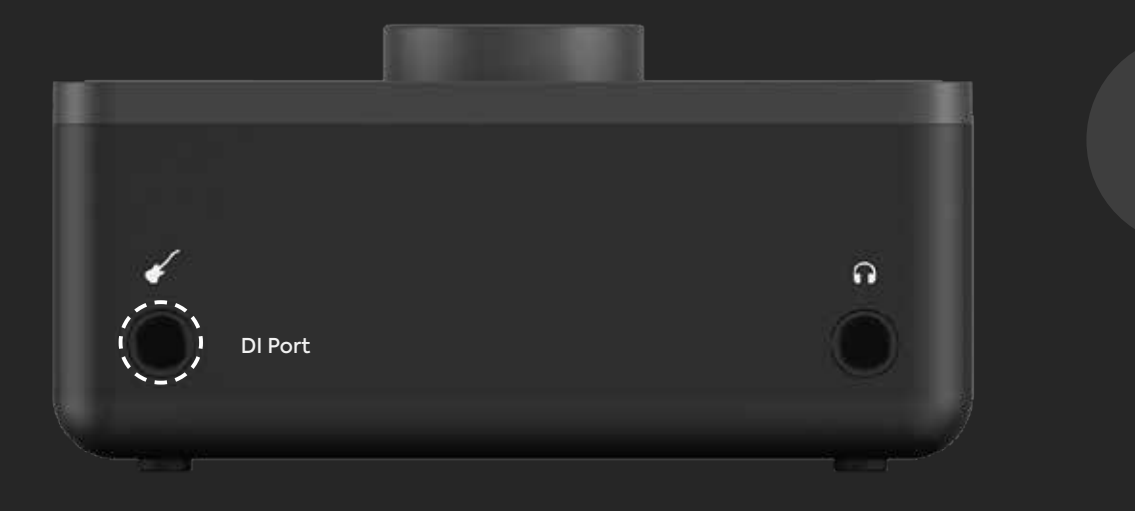

この出力にヘッドフォンを接続すると、自動的にモニター出力がミュートされま す。

EVO 4は高いクォリティーのペアのモニター出力を備えています。 これらの出力はラインレベルでアクティブモニターへの接続が最適です。 パッシブモニタースピーカーを使用する際はパワーアンプをお使いください。

これらのモニター出力はTRSのバランス出力です。 アンバランスTS1/4"でアンバランス入力のモニターへの接続も可能です。

フロントサイドにヘッドフォン出力を装備しています。このヘッドフォンアンプ は、どんなヘッドフォン(インピーダンスが異なる)でも十分なレベルでドライブ できます。

### **ヘッドフォン出力**

### **モニター出力**

TS 1/4" Jack

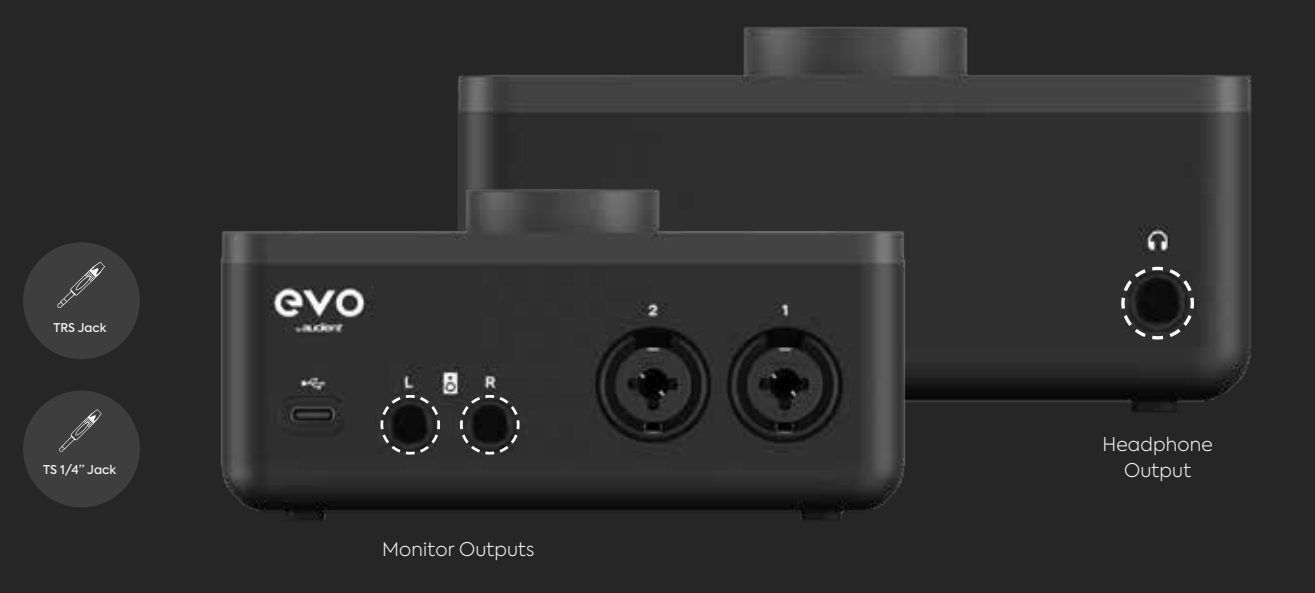

 $(\sharp)$ 

 $(\,$  llli  $)$ 

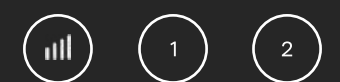

ボリュームコントロールボタンを押して、出力レベルを操作するシンプルな コントロールです。LEDメーターリングがボリュームレベルを表示します。

このボリュームコントロールはモニター、ヘッドフォンの出力も コントロールします。

### **ボリュームコントロール**

出力と両入力をミュートする機能があります。 いずれかのチャンネルボタンとボリュームボタンを同時に長押しすると、 入出力ともにミュートされます。

この時、ボタンは点滅してミュート状態を表示します。 ミュートの解除は同様にボタンを長押しします。

この機能は、ポッドキャスト中に緊急に止めたいときなど、 緊急ミュートできる便利な機能です。

### **ミューティング**

さらに、モニターパン機能が2入力のセパレーションを可能にします。

この機能は、ステレオソース(ピアノやシンセ)のレコーディングに役立ちます。 ステレオソースのモニターやマイク設置にも最適です。

モニター ミックス ボタンを長押ししながら、ボリュームノブでセンター〜L&Rチャ ンネルのパンが設定できます。

### **モニターパン**

### **モニターミックス**

レコーディングする際、自身でも確認のためにモニターしたいものです。 一部のレコーディングソフトはそれが可能です。

しかし、この方法はコンピューター内で信号をプロセスするために、オリジナル信 号から少しの遅れが生じます。これがレイテンシーで、オンタイムのプレイを難し くします。

EVO 4のモニターミックス機能で入力信号を聴く時は、 ダイレクトに入力信号を聴いているので遅れがほとんどありません。

このモニターミックスは、EVO 4の出力で何を聴くかがコントロールできます。 入力信号のモニター、コンピューターからのプレイバック、両方のブレンドが設定 できます。モニターミックスボタンを押しボリュームノブを回すと、現モニターミ ックスセティングをLEDで表示してくれます。

コンピューターからのプレイバックを聴きたい場合は時計回りに、入力信号を聴き たければ反時計回りに回します。

ヘッドフォンジャックにヘッドフォンをつなぐと、モニタースピーカーの出力が自 動的にミュートされます。

 $(\dagger)$ 

### **スマートミューティング**

# **EVO 4 アプリケーションソフト**

EVO 4には、コンピューターから簡単な操作ができる簡単なアプリが含まれ ています。これはmacOSとWindowsの両方サポートしています。

このEVOアプリケーションはMacではメニューバー、 Windowsではシステムトレイで動作します。

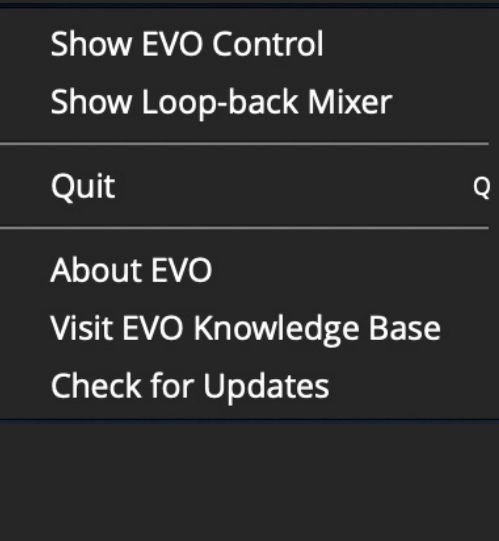

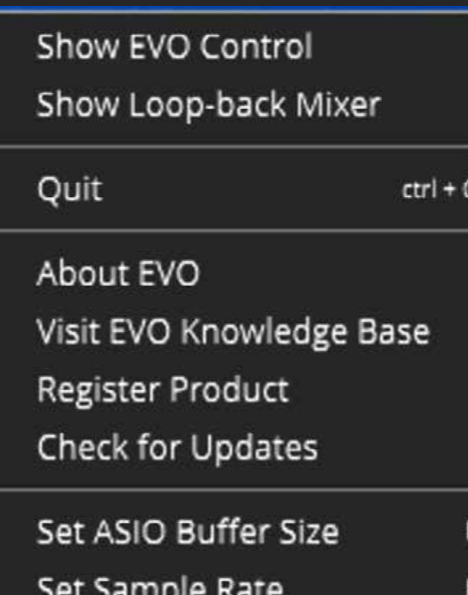

### **EVOコントロールを表示**

EVOコントロールのシステムパネルを開くと、Micゲイン、モニターミックスのリモート 調整が可能です。

# **Quit(クイット)** アプリケーションを停止します。

### **About EVO(EVOについて)**

ダイアログボックスが開き、バージョンなどのインフォメーションが表示されます。

### **Visit EVO Knowledge Base(audientヘルプ)**

ダイレクトにaudientのサポートサイトにつながり、FAQガイドやヒント集がみられます( 英語)。

### **Check for Updates(アップデートの確認)**

機能の追加やコンピューターOS対応のため、将来EVO 4ファームウェアのアップデートを リリースします。この項目をクリックすると、使用中のEVO 4のファームウェアが確認でき ます。アップデートの方法に関しては、後のページで説明します。

### **Set ASIO buffer size(ASIOのバッファーサイズ)**

### **Set Sample Rate(サンプルレートの設定)**

ASIOのバッファーサイズが変更できます。この設定はコンピューターが如何にハードに オーディオをプロセスするかを設定します。 \*Windows Only

44.1kHz、48kHz、88.2kHz、96kHzのサンプリングレートが選択できます。 レコーディングに使用するソフト(DAW)のサンプリングレートと一致させてください。 \*Windows Only

### **ループバックミキサーの表示**

ループバックミキサーのウィンドウを開き、ループバック入力へ送るオーディオ信号を 調整します。

**EVOコントロール・ソフトウェア**

EVOコントロールは、evo 4をコンピューターからのリモートコントロールを可能にします。 トラッキングやミキシングの際に非常に便利です。

- 1. Main Control Knob(メインコントロールノブ)・・・メイン出力やモニターミックスが、 設定によりコントロールできます。
- 2. Meter Ring(メーターリング)・・・evo 4で再生中のオーディオレベルを表示します。 モニターボリュームやモニターミックスが調整されると、メーターは一時的にそのレベルを 表示し、オーディオ信号表示に戻ります。
- 3. Microphone Controls(マイクロフォン・コントロール)・・・ 2つのマイク入力のセッテ ィングが調整できます。グレーのノブでゲインがマニュアル設定できます。「48V」ボタン はファンタム電源のオン/オフでき、「M」ボタンは入力をミュートできます。チャンネル毎 にコントロール&スイッチがあります。
- 4. Stereo Link(ステレオリンク)・・・ 1、2両入力をステレオチャンネルとしてリンクしま す。この設定は、ピアノやギターの2xマイクのステレオ録音や、シンセやドラムマシーンの ステレオ信号に使用します。

この設定は1、2ボタンを同時に押してゲイン設定やミュートを行います。 ファンタム電源のスイッチはそれぞれエンゲージしてください。

5. Monitor Mix Control(モニターミックス・コントロール)・・・スピーカーやヘッドフォ ンで何を聴くかがコントロールできます。入力信号(マイク)のモニター、コンピューター からのプレイバック、それらのブレンドバランスが設定できます。モニターミックスボタン をクリックし、ボリュームノブを回すと、現モニターミックス・セッティングがドット表示 されます。

コンピューターからのプレイバックを聴きたい場合は時計回りに、入力信号を聴きたければ 反時計回りに回します。

6. Main Output Mute(メイン出力ミュート)・・・ボタンを押すとメイン出力がミュートさ れます。スピーカー又はヘッドフォンへ送られる信号をミュートします。

- 7. Main Output Volume(メイン出力ボリューム)・・・このボタンを押してスピーカー又は、 ヘッドフォンの出力レベルを操作します。LEDメーターリングがボリュームレベルを表示し ます。
- 8. Smartgain (スマートゲイン) ···このボタンは「スマートゲイン」をリモート操作しま す。evo 4本体の「スマートゲイン」ボタンと同様の働きをします。チャンネルを押してから この「スマートゲイン」をオンにします。すると、evo 4は入力信号のモニターを始めます。

最も大きな信号でプレイするセクションを演奏すると、10秒ほどで自動的にゲインが設定さ れ、グリーンにフラッシュして完了を表示します。

信号が十分感知されないとレッドにフラッシュします。 その際はケーブル接続やファンタム電源をチェックしてください。

「スマートゲイン」はステレオリンクでも2チャンネルのゲインを適正にセットします。

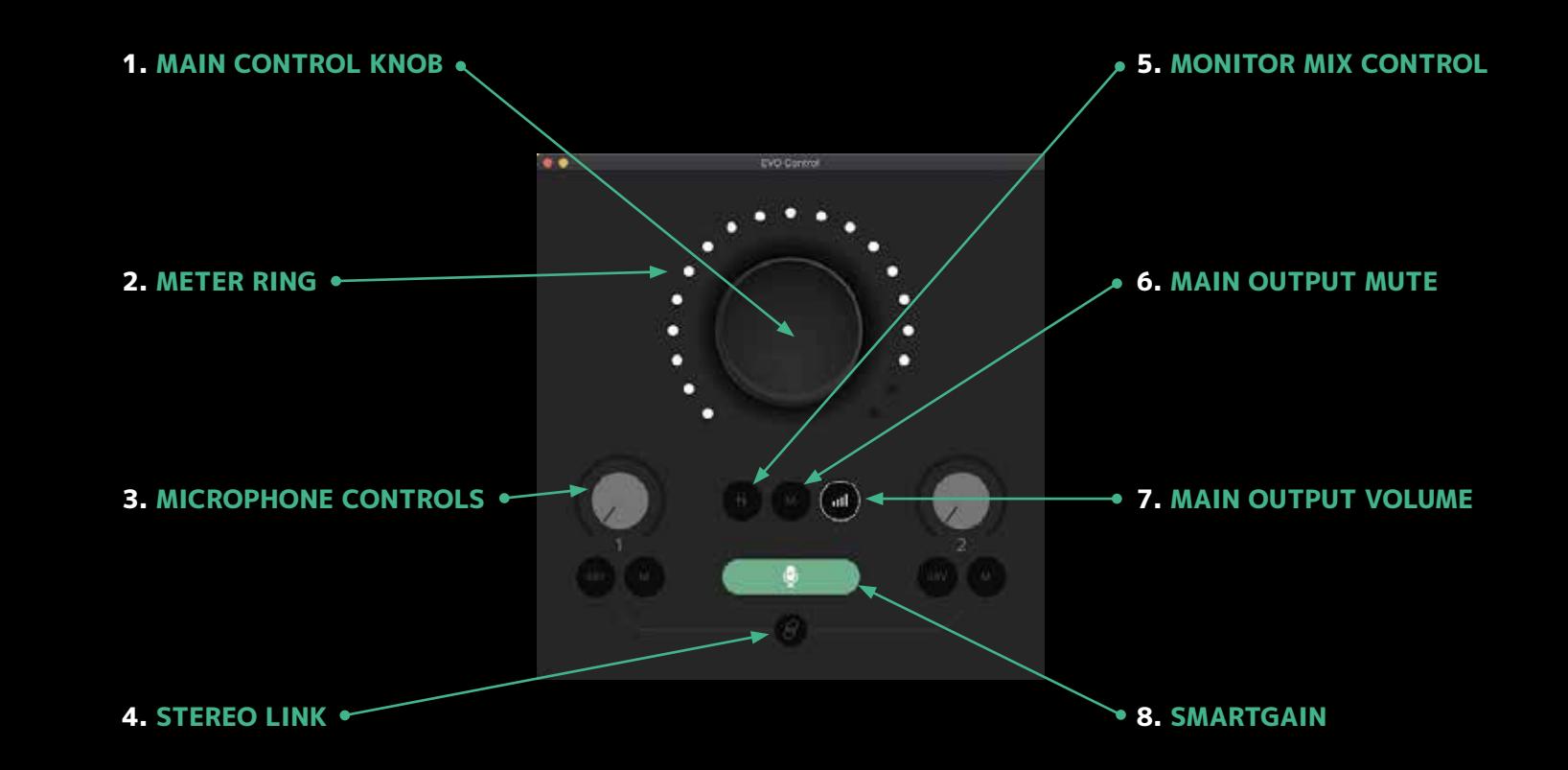

# **ループバック・ミキサー**

コンピューターからのオーディオプレイバック信号を取り出し、レコーディングソフト又は、 ストリーミングサービスへ送れます。ゲーム実況やスカイプ会議の録音など、このミキサーで 2つの入力信号もブレンドできます。

ループバック・ミキサーを開くと、右図のようなミキサーウィンドウでループバック入力L&R 信号がコントロールできます。

このミキサーはEVOメニューから、「Show Loop-back Mixer」で開けます。 ミキサーは次の2つのチャンネルをループバック入力にブレンドできます。

#### **Mic 1**

evo 4 本体の入力1に接続されるMic/Line信号です。 パンコントロールでL/Rの定位も設定できます。

#### **Mic 2**

evo 4 本体の入力2に接続されるMic/Line信号。 パンコントロールでL/Rの定位も設定できます。

#### **DAW 1 + 2**

スピーカーやヘッドフォンに出力されるメインプレイバック出力です。 ループバックを聴きながらレコーディングやストリーミングをする際は、フィードバックを 起さないようにこのフェーダーを下げてください。

#### **Loop-back 1 + 2**

ノーマルのプレイバック出力から独立した、ループバック信号専用の出力です。

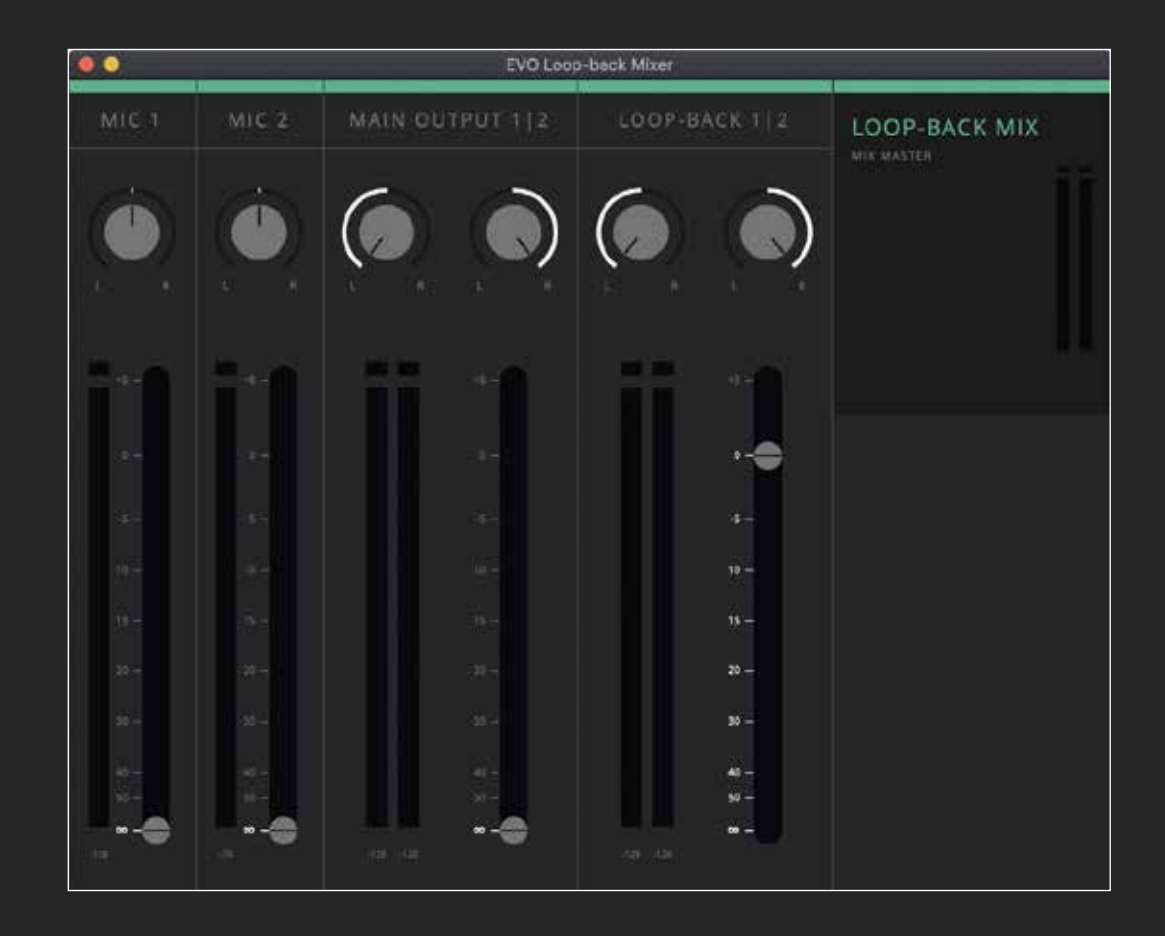

evo 4のセッティング(ループバック・ミキサーの設定やコントロールパネルの設定)をセーブし、 改めてリコールして使用できます。

**セーブにはFile > Saveで行います。**

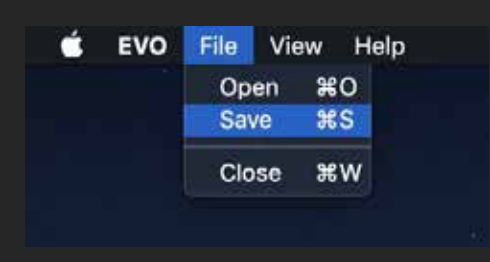

# **EVO設定のセーブとリコール**

#### 保存する設定には名前をつけてセーブできます。

「Export Mixer Setting」をクリックし、他のコンピューターや他のevo 4ユーザーへ保存した ファイルを送ることができます。

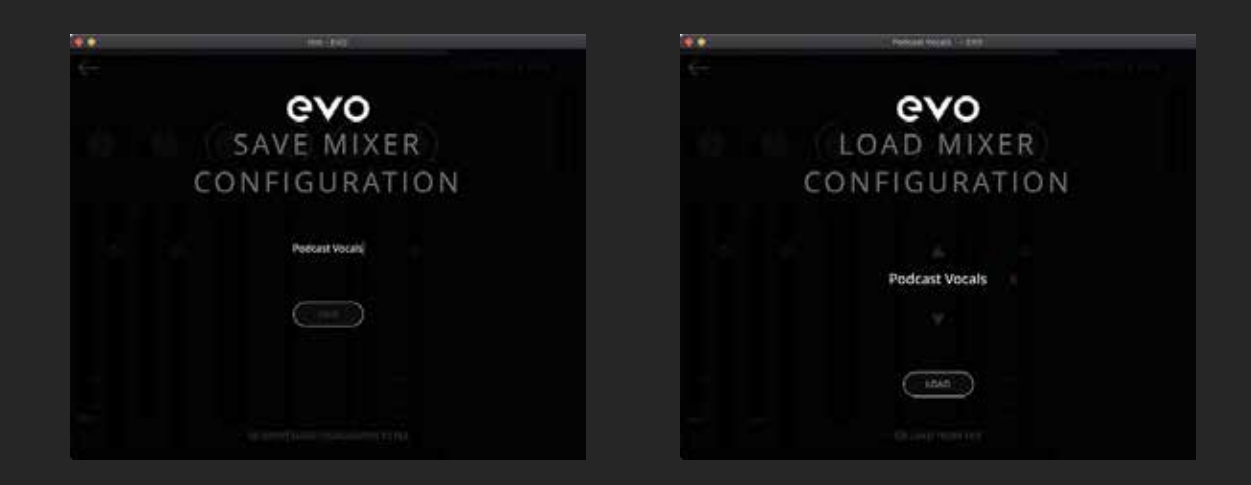

セーブしたファイルは、File > Openで開き、設定をリストできます。

又、セーブしたファイルは X でデリートできます。

evo 4設定をドキュメントから開きたいときは「Load From File」で行います。

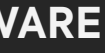

#### **Macでのループバックチャンネルの使用**

ループバックを使用するファーストステップは、コンピューター出力をEVO 4のループバック出力に変更します。他のソフトウェアでは、ソフト内で変更 できる場合があります。その方法に関してはソフトウェアメーカーのサポー トを受けるか、マニュアルを参照してください。

ソフトウェアでこの変更ができない場合(webブラウザー又はビデオコール サービス)は、出力セッティングをMac Audio MIDIセットアップで行いま す。

# $\bullet$  macOS **AUDIO LOOP-BACK(ループバック)**

Mac Audio MIDIセットアップを開けるには、図のようにファインダーを開け てクリックします。

#### **Applications > Utilities > audiomidisetup.app**

次にデバイスリストからEVO 4を選び、スピーカー設定をセレクトします。

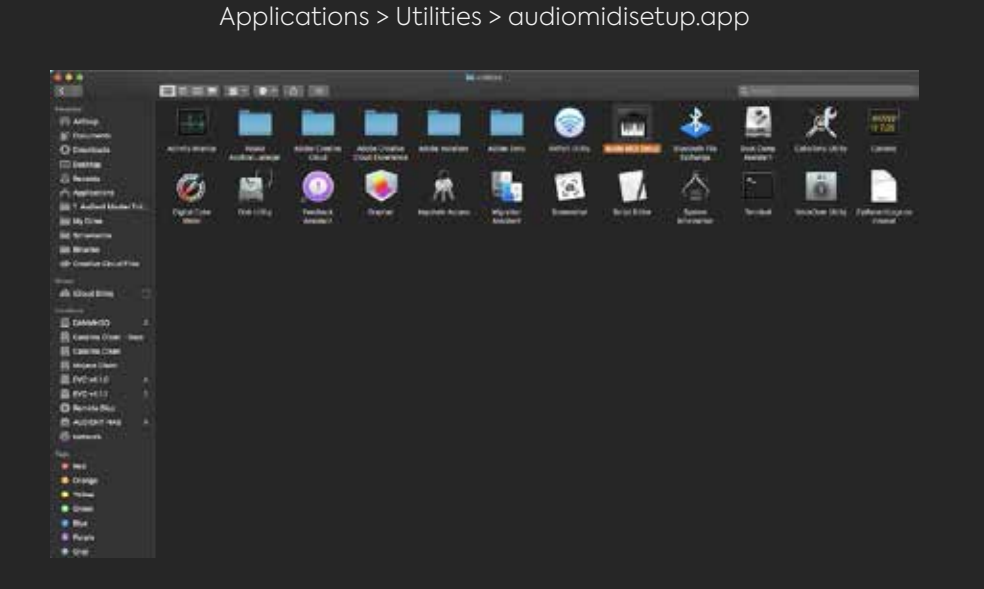

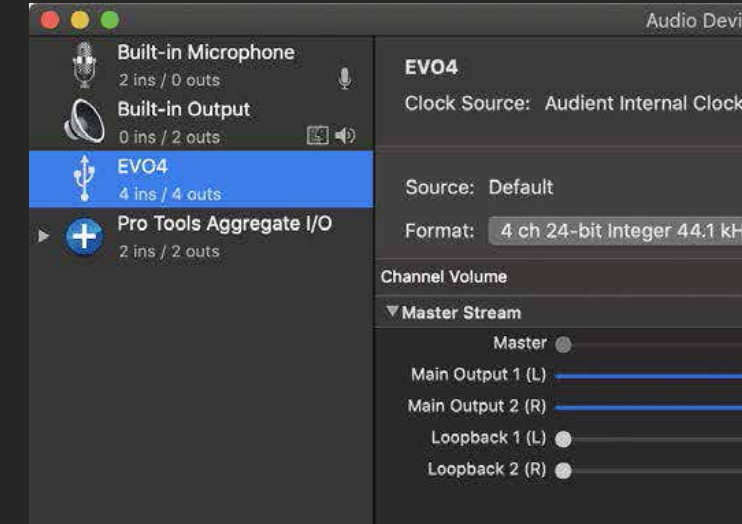

Configure Speakers

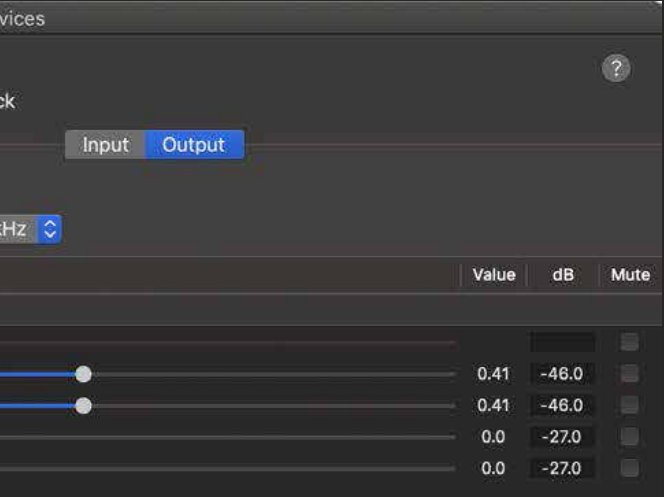

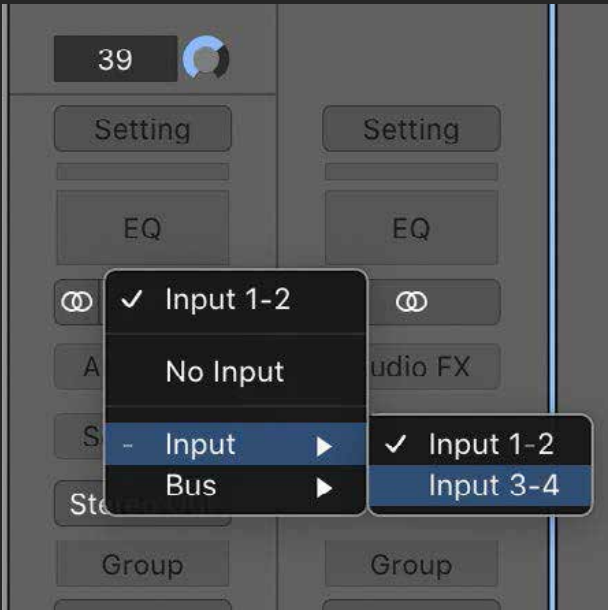

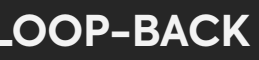

L/R出力をLoop-back 1 (L)とLoop-back 2 (R)にセットします。これでMacからの全て の出力は、ループバック・ミキサー(loop- back Mixer)経由になり、録音やストリー ミングの準備ができました。

ここで、ループバックの出力がセットされ、録音やストリーミングのソフトウェアを開 いてオーディオをキャプチャーして、そのオーディオをループバック入力へ送ります。 ソフトウェアにもよりますが、Loop-back 1+2又はInput 3+4と現れます。

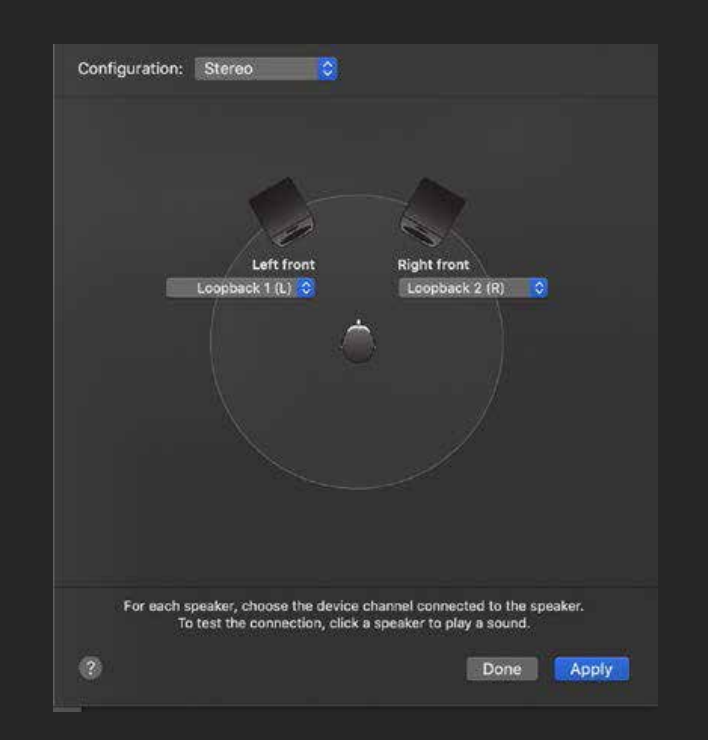

#### **Windowsでのループバックチャンネルの使用**

macOS同様、ループバックを使用するファーストステップは、コンピューター出力をEVO 4の ループバック出力に変更します。一部のソフトウェアでは、ソフト内で変更して設定できます。 その方法に関してはソフトウェアメーカーのサポートを受けるか、マニュアルを参照してくだ さい。

ソフトウェアでこの変更ができない場合( webブラウザまたはビデオコールサ ービス)は、 出力セッティングを**Windows Sound Settings**でセットアップします。

**Control Panel > Hardware and Sound > Sound** の順序で、プレイバックタブを選 択します。

# Windows **AUDIO LOOP-BACK(ループバック)**

ループバック出力からループバック入力へ送ることをEVO 4へ指示が必要です。 この設定は、EVOアプリメニューバーで『Set Loopback Source』をクリックします。 ループバックセンドがループバックソースになりました。

図のように出力デバイスリストからLoopback1/2を選択し、 『SetDefault Device』デフォルトデバイスをクリックします。 アプリはこれでオーディオをループバック出力(Loopback output)へ送ります。

最後に、レコーディング又はストリーミングソフトを開けて、Loopback 1+2を入 力に設定します。入力信号がモニターできるように、レコーディング又はストリー ミングソフトを設定します。

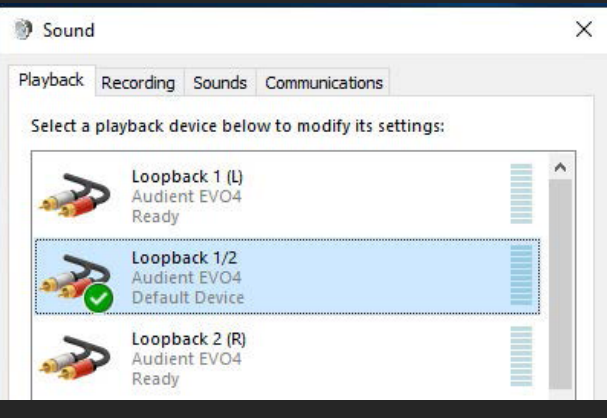

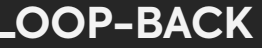

**製品仕様**

ファンタム電源: CMRR: 最大入力レベル: キ16dBu 入力インピーダンス(Mic): >3kΩ バランス 入力インピーダンス (Line): >10kΩ バランス 周波数特性: +/-0.5dB 10Hz to 40kHz THD+N @ 0dBu (1kHz):  $< 0.0015\%$ SNR: 100dB マイク入力 EIN: マイクプリアンプ:  $\nabla$ イクゲイン:  $-8$  to +50 dB ライン入力ゲイン: イングル ポティング しゅうしょう しゅうしょう 18 to +40 dB

48v +/-4v @ 10mA/Channel >85dB @ 1kHz クロストーク: <-105dBu @ 1kHz & 10kHz <-128dBu

周波数特性 THD+N @ 0dBu (1kHz): (measured to insert send) D.I ゲイン: -14 to +44 dB 入力インピーダンス: +10dBu SNR:

XLR: 1/4" Jack:

> 1MegΩ アンバランス  $< 0.3%$ 100dB

Pin 2 (Hot), Pin 3 (Cold) & Pin 1 (Shield) TIP (Hot), RING (Cold) & SLEEVE (Shield)

### **SPECIFICATIONS**

 $BFS = +11dBu$ 出力インピーダンス: <100Ω バランス 周波数特性: +/-0.5dB 10Hz to Fs/2 -110dBu @ 1kHz  $0.0015\%$ 13dB A-weighted IP (Hot), RING (Cold) & SLEEVE (Shield)

 $BFS = +11dBu$  $00/5$ ンス -0.5dB 10Hz to Fs/2 10dBu @ 1kHz .0015% 3dB A-weighted .5dBu, 0.0025% THD+N, 1.16Vpk Power: 45mW .22dBu, 0.0015% THD+N, 1.78Vpk Power: 52mW 0.1dBu, 0.0018% THD+N, 3.52Vpk Power: 20mW

### D.I:

1/4" JACK:

TIP (Hot) & SLEEVE (Shield)

#### DAC 出力:

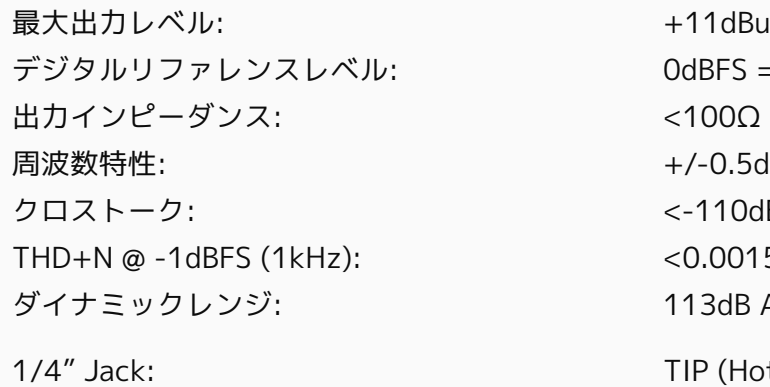

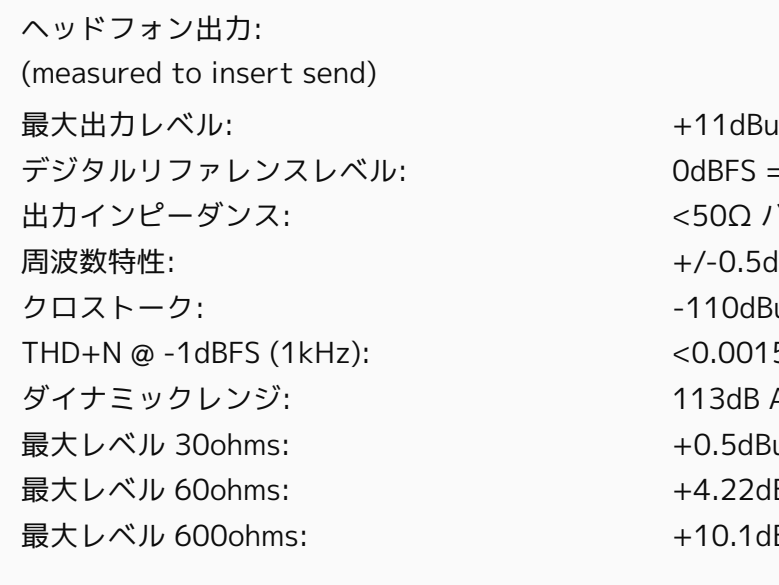

1/4" Jack: TIP (Hot), RING (Cold) & SLEEVE (Shield)

DAW ソフトウェアモニターレイテンシーレイテンシー @ 32サンプルバッファー(IN → OUT):

 $44.1 \text{ kHz}$ 

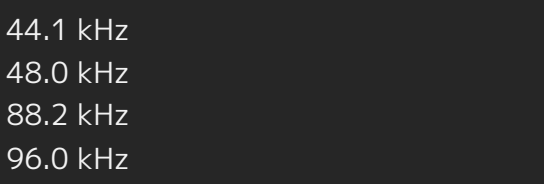

DAW 再生レイテンシー(@ 32サンプルバッファーでのソフトインストルメントの再生):

コネクター: USB Type-C スカチャンネル マンファー 2 Analogue 出力チャンネル 2Digital

同梱ケーブル: インファイン インター インター 1m USB 2.0 Type-C to USB Type-A

 $44.1 \text{ kHz}$   $\sim$  2.5ms  $96.0 \text{ kHz}$   $\sim$  2ms

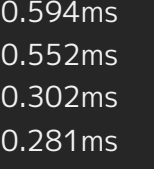

#### DSP ミキサーレイテンシー(IN → OUT):

※ レイテンシーのパフォーマンスは、バッファーサイズ、CPUの負荷、OSによって異なります。

96.0 kHz 4.1ms

#### USB 2.0 HIGH SPEED

### **SPECIFICATIONS SPECIFICATIONS**

サイズ、重量: サイズ: 本体: パッケージ: 重量: 本体: パッケージ:

140mm (w) x 67mm (h) x 67mm (d) 172mm (w) x 88mm (h) x 97.5mm (d) 360g 600g

**ファームウェアアップデート**

ファームウェアをアップデートするには、EVO Application(アプリ)メニュー でUpdate(アップデート)をクリックします。

この状態でコンピューターをネットに接続すると、EVO appがファームウェア アップデートの有無をチェックします。

ファームウェアアップデートがある場合は、直接インストールしてください。 1分程度で完了します。このアップデートの前に、スピーカーのスイッチを必ず オフにしてください。

このアップデートプロセス中に、EVOは何度かリスタートがかかります。 完了後、USBケーブルを外し、数秒待ってから再接続して完了です。

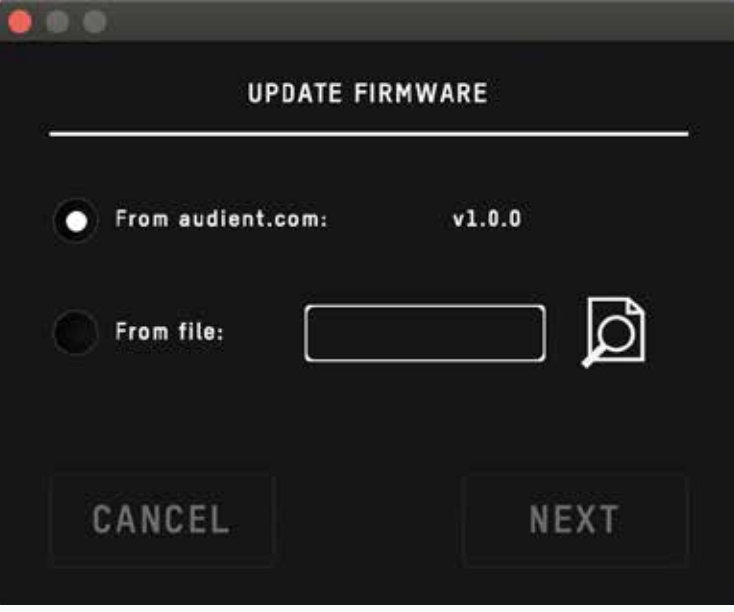

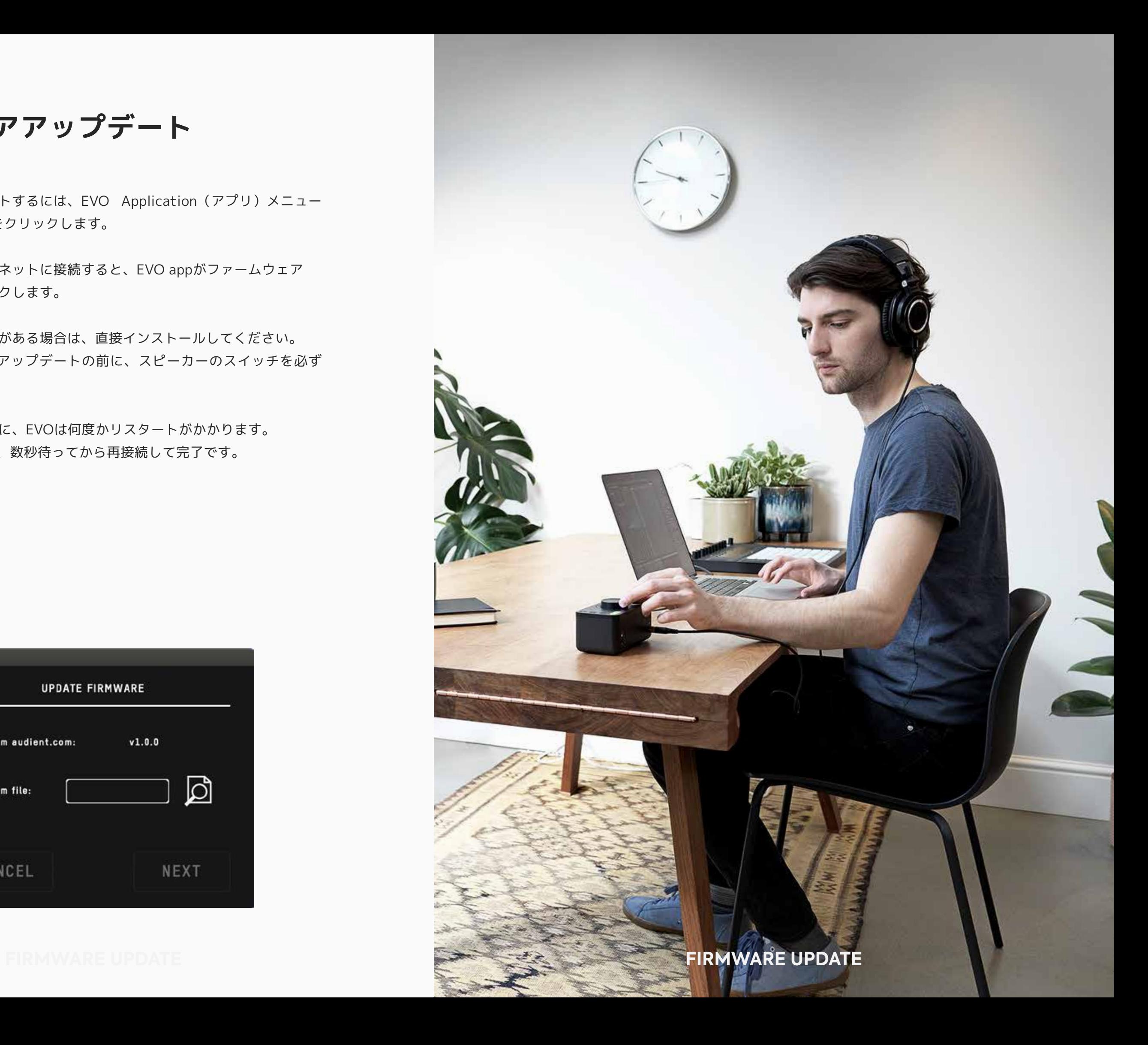

# **品質保証に関して**

本機は、audient日本総代理店 オールアクセスインターナショナル株式会社が、購入後1年 以内の品質保証を行っております。修理の際は、購入時の保証書(購入期日及び販売店捺印 必須)を提示の上、ご購入の販売店に御依頼下さい。保証書の提示が無い場合、保証内であ っても1年以内の保証の対象にはなりません。

本書に記載された文章、図版、作品は、全て「著作権」及び、それに付随する「著作隣接権」等 の諸権利を保有しています。弊社では内容を理解することを目的とする使用方法のみを許諾 しております。

▲警告:安全のため、特に注意していただくこと

1. 異常があるときは、電源プラグをコンセントから抜いてご購入先もしくは、弊社迄ご連絡 下さい。異常な音がしたり煙が出て異臭がした時などは、電源プラグをコンセントから抜い て下さい。

■サービスについて このマニュアルに記載されていない操作や取り扱いは行わないで下さ い。記載外の使用方法で本機を使用されますと製品不良が発生する場合が考えられます。 必ず本書に基づいた使用方法で使用して下さい。

記載外の使用方法による破損や修理は、保証期間中の機器であっても保証対象外になりま す。本体の取り扱いは慎重に行って下さい。万が一、負傷された場合でも弊社では一切の責 任を負いません。

修理が必要な場合は、購入先もしくは弊社へ(メールのみの対応です。)ご連絡下さい。

2. 電気ショックを避けるため、本体を絶対に開けないで下さい。内部に触ると感電する恐れ があります。内部の調整や修理は、弊社にご依頼下さい。また、火事や感電を避けるために、 湿度が非常に高い場所に置いたり、雨天の際に野外で使用することは避けて下さい。

▲警告:次のような場所での使用はできる限り避けて下さい。

●湿度の非常に高い場所

●砂やほこりが多い場所

●台所、バスルーム、湿気の多い地下室など、水のかかりやすい場所

●空気の循環を妨げる場所、ヒーターの近くや温度が高い場所

■取り扱いについて乾いた柔らかい布のみを使用して、外装をきれいに保ちましょう。

Web:www.allaccess.co.jp Mail:audient@allaccess.co.jp

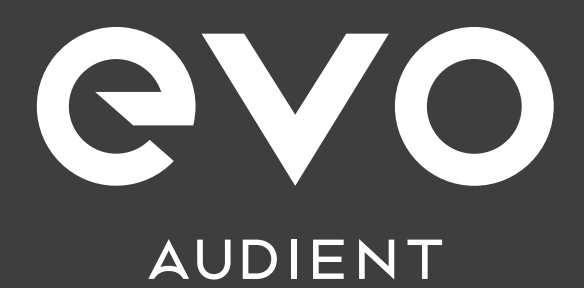

営業所 〒 490-1116 愛知県あま市本郷四反田2 7 ■ 052-443-5537 audient 正規輸入代理店

**www.evo.allaccess.co.jp www.allaccess.co.jp**